# Windows Mixed Reality セットアップ手順書

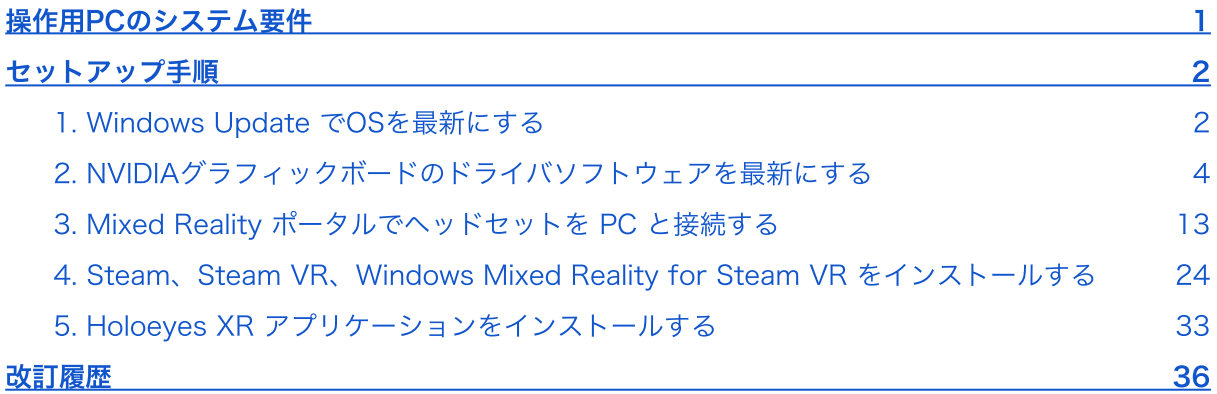

## <span id="page-1-0"></span>操作用PCのシステム要件

Windows Mixed Reality で Holoeyes XR を利用するためには、Windows Mixed Reality ヘッド セットと、そのヘッドセットに対応するPCが必要です。

ヘッドセットと併用する PC の推奨環境は、以下の通りです。なお、使用するヘッドセットにより異 なる場合があります。使⽤するヘッドセットの推奨環境を必ずご確認ください。

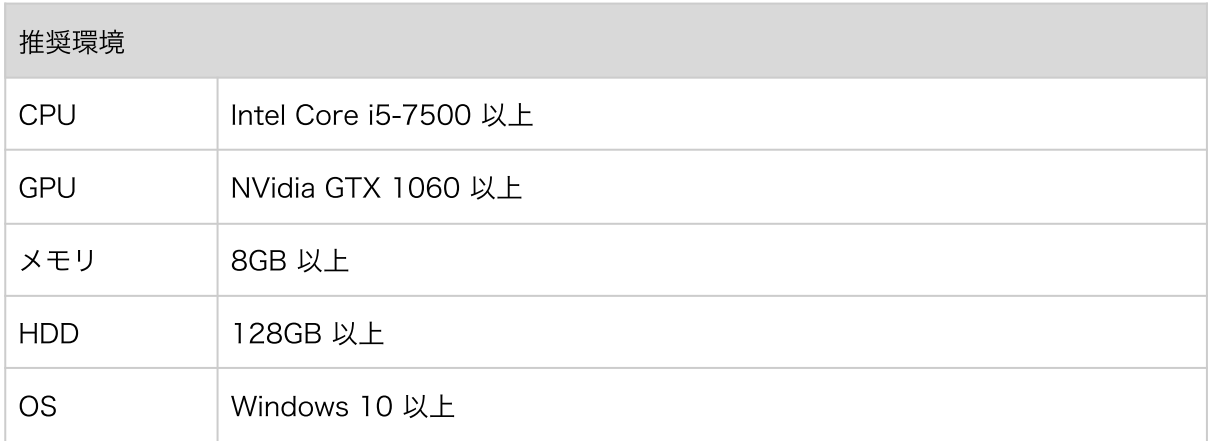

## <span id="page-2-0"></span>セットアップ手順

### <span id="page-2-1"></span>1. Windows Update でOSを最新にする

1-1. 画面左下の「スタートメニュー」を開き、「設定(歯車アイコン)」を選択します。

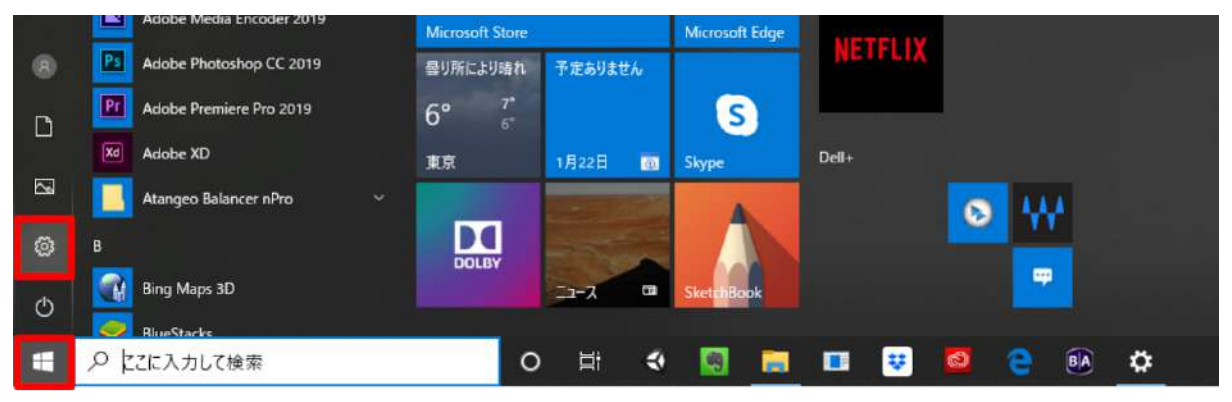

#### 1-2. 「更新とセキュリティ」を選択します。

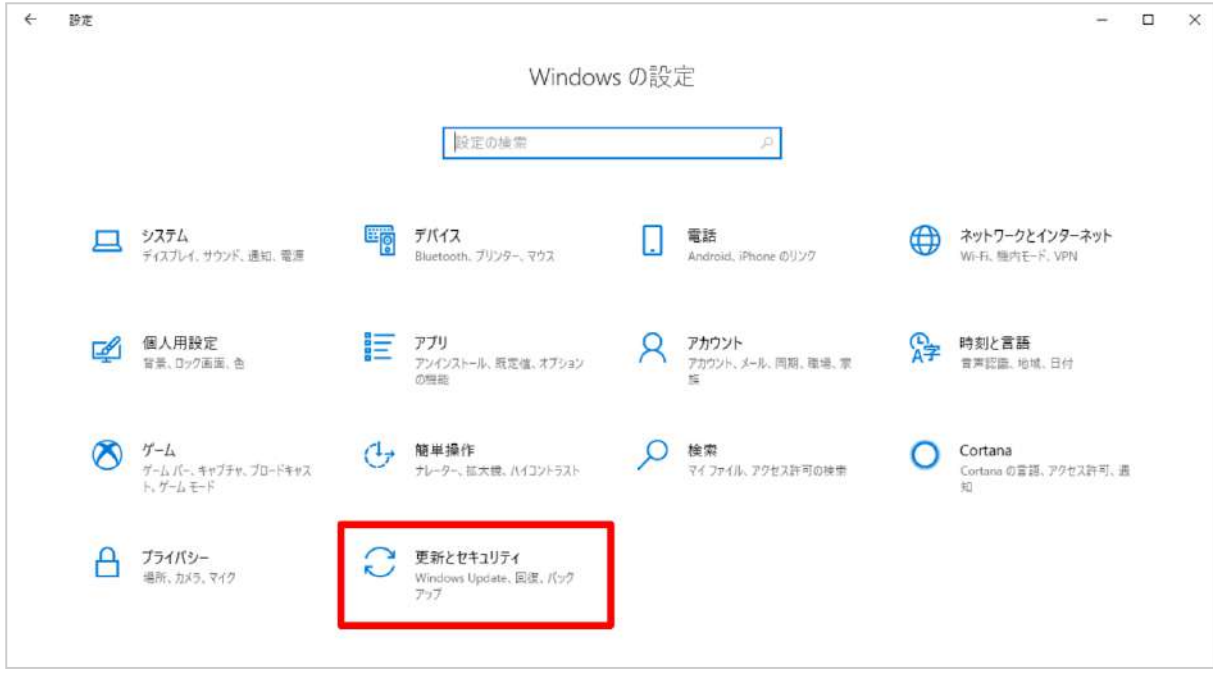

1-3. 「Windows Update」タブに「利用可能な更新プログラム」がある場合は 、「ダウンロード」 を選択して更新してください。「最新の状態です」と表⽰されている場合は、2-1に進んでくださ い。

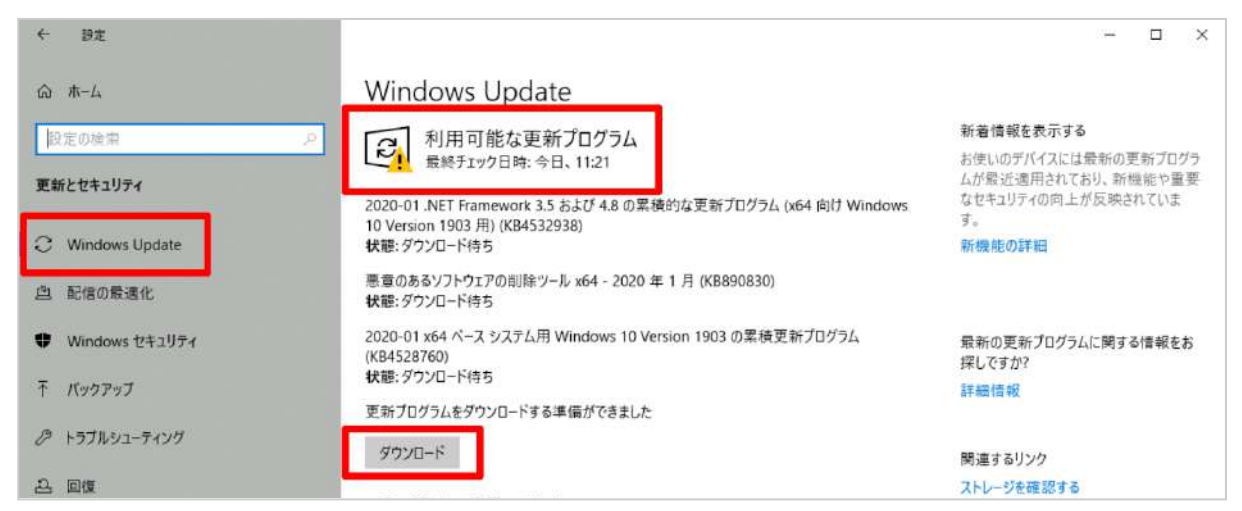

1-4. ダウンロードが完了すると「再起動が必要です」と表示されます。「今すぐ再起動する」を選 択し、更新を完了してください(PCは再起動します)。

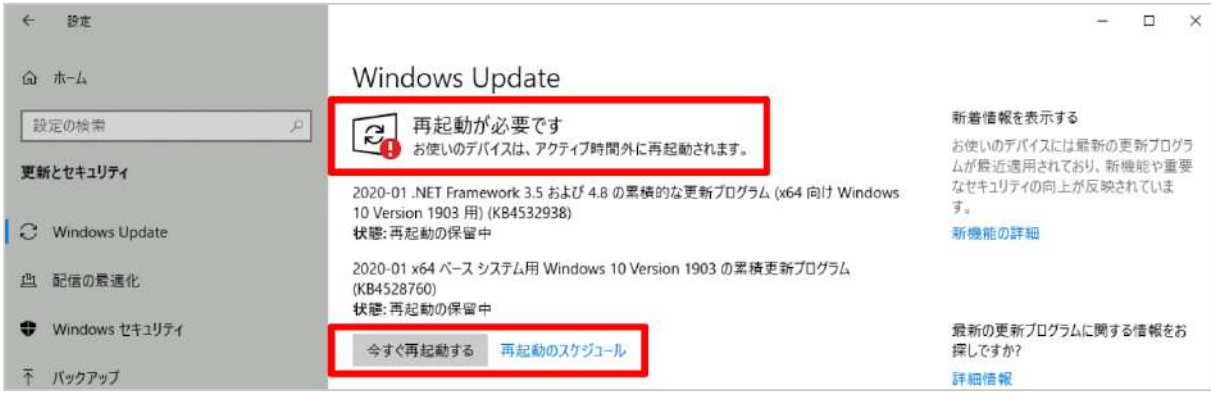

1-5. PC が再起動したら、再度 Windows Update を確認します。「最新の状態です」と表示されて いたら、更新は完了です。

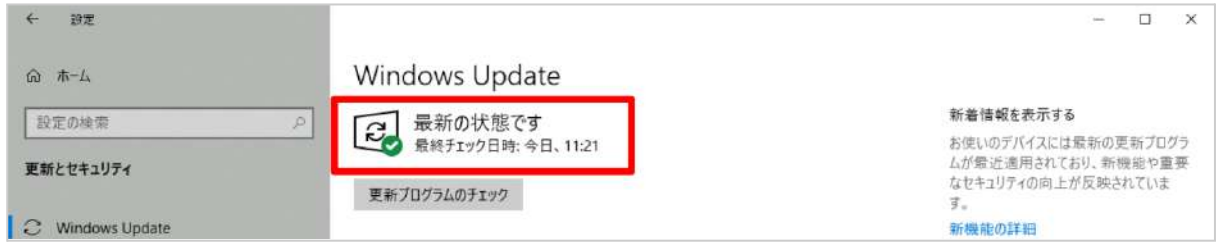

### <span id="page-4-0"></span>2. NVIDIAグラフィックボードのドライバソフトウェアを最新にする

GeForce グラフィックボードを搭載している場合は、GeForce Experience アプリで最もパフォー マンスを引き出すために、最新のドライバーをインストールします。

Geforce Experience アプリは PC 購入時にデフォルトでインストールされている場合があります。 事前にスタートメニューの「NVIDIA Corporation」フォルダから、アプリのインストール状況をご 確認ください。GeForce Experience アプリがインストール済みの場合は3-1、インストールされて いない場合は2-1へ進んでください。

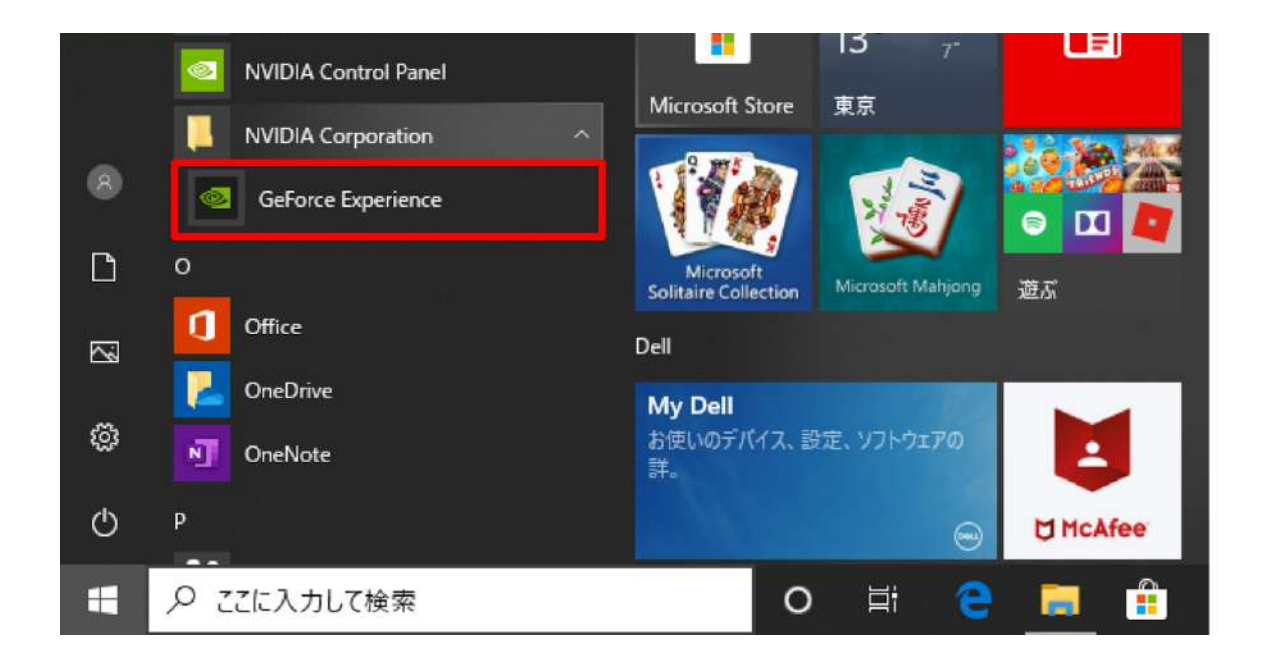

2-1. GeForce Experience アプリのダウンロードページにアクセスします。 <https://www.nvidia.com/ja-jp/geforce/geforce-experience/>

2-2. 「今すぐダウンロード」を選択すると、画面下部に確認ダイアログが表示されるので「実行」 を選択します。

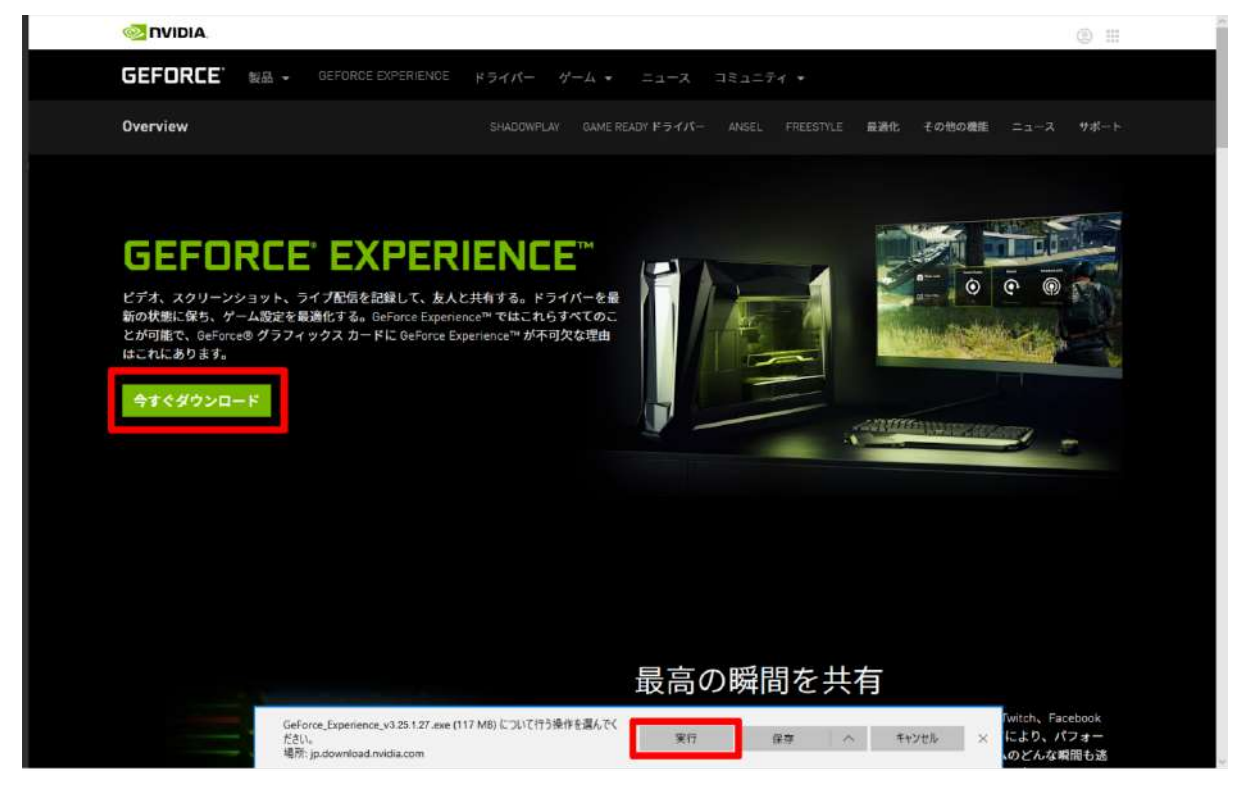

2-3. インストーラーが起動したら、「同意 / インストール」を選択し、ソフトウェアのインストー ルを開始します。

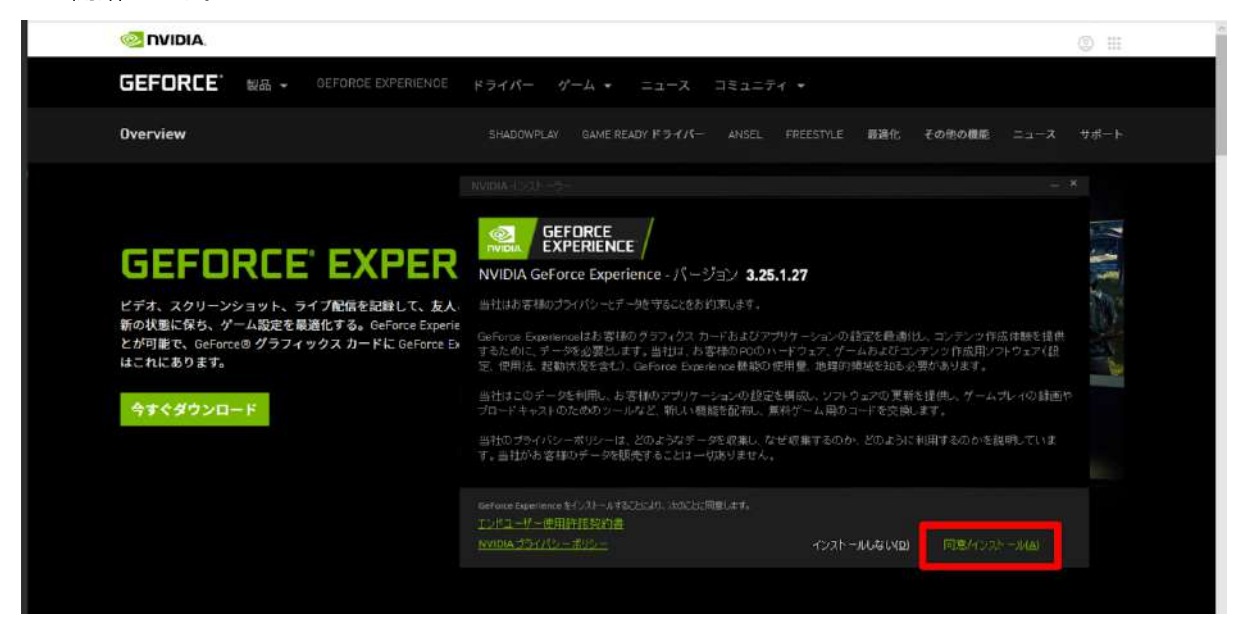

2-4. ダウンロードが完了すると「リリースハイライト」が表示されます。確認の上、右上の「×」を 選択して閉じます。

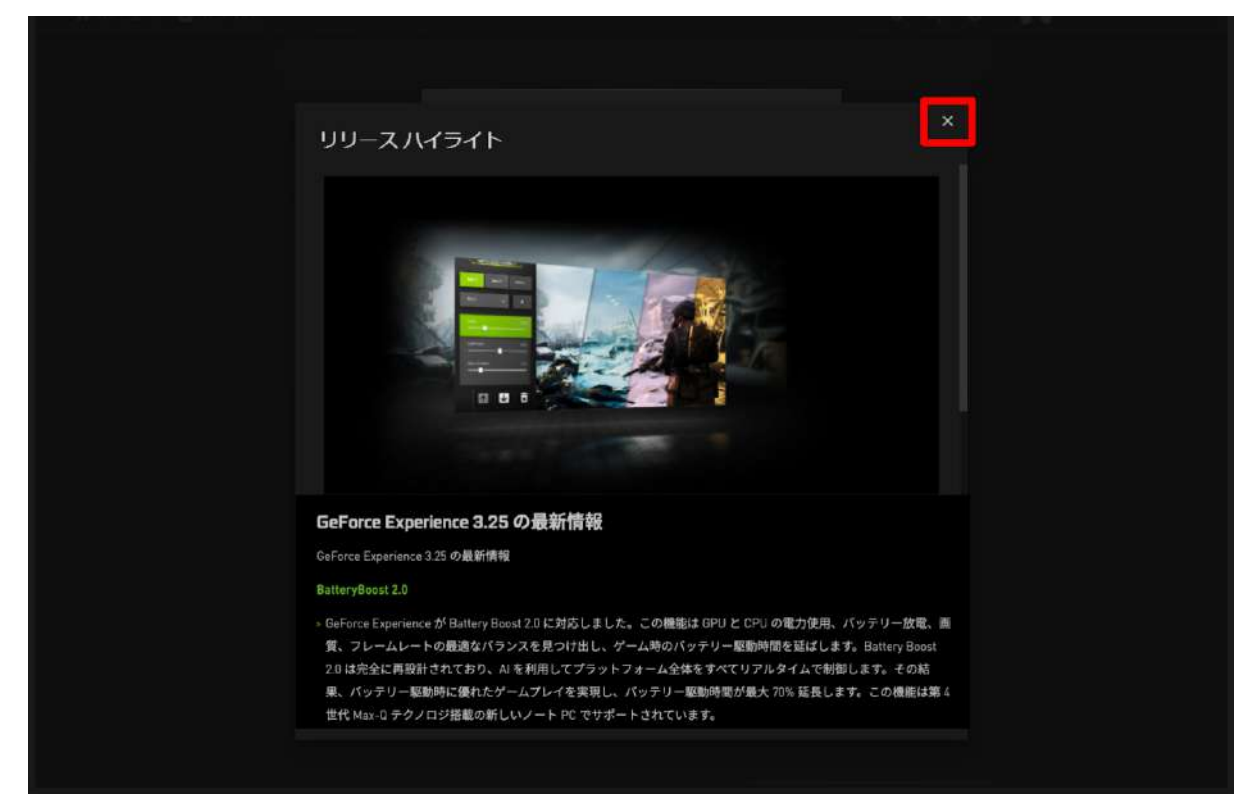

2-5. NVIDIA のアカウントへログインします。 アカウントをお持ちでない場合は「アカウント を作成する」を選択して登録します。アカウン トをお持ちの場合は、2-10に進んでください。

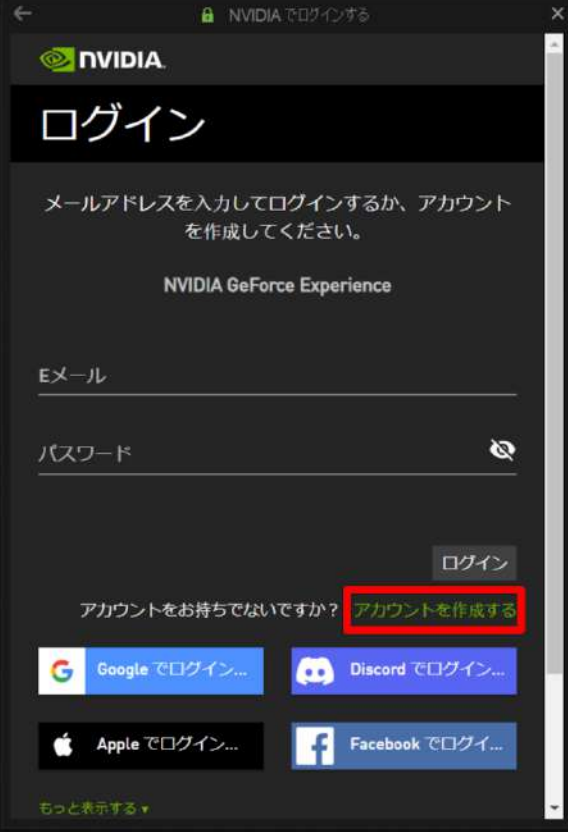

2-6. メールアドレス、ディスプレイ名(任意の ユーザー名)、生年月日、パスワードを入力 し、規約に同意の上、「私は⼈間です」の チェックボックスにチェックをします。

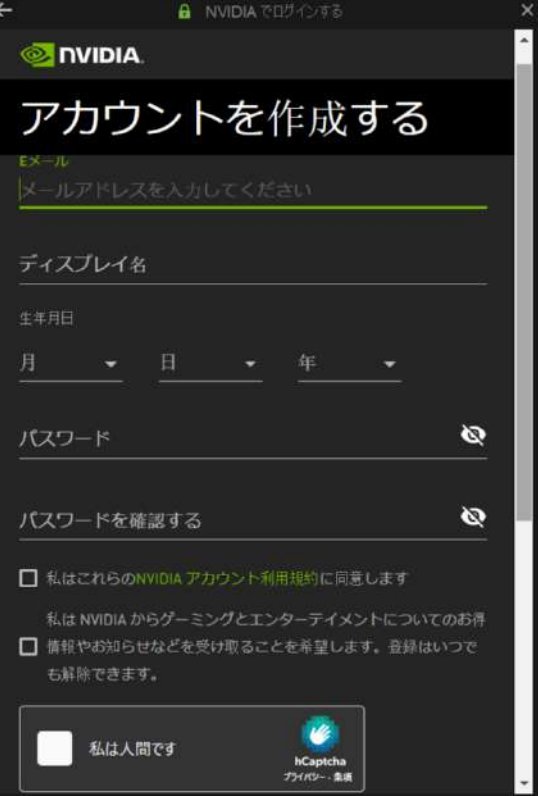

2-7. スクロールダウンし「アカウントを作成す る」を選択します。

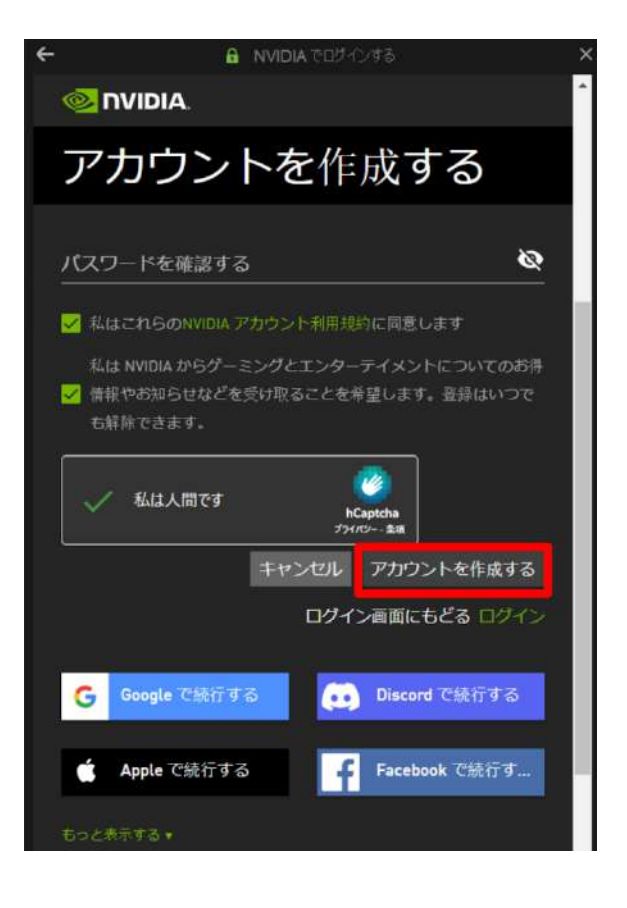

2-8. プライバシー設定を確認の上、チェック ボックスにチェックを入れて「続行」を選択し ます。

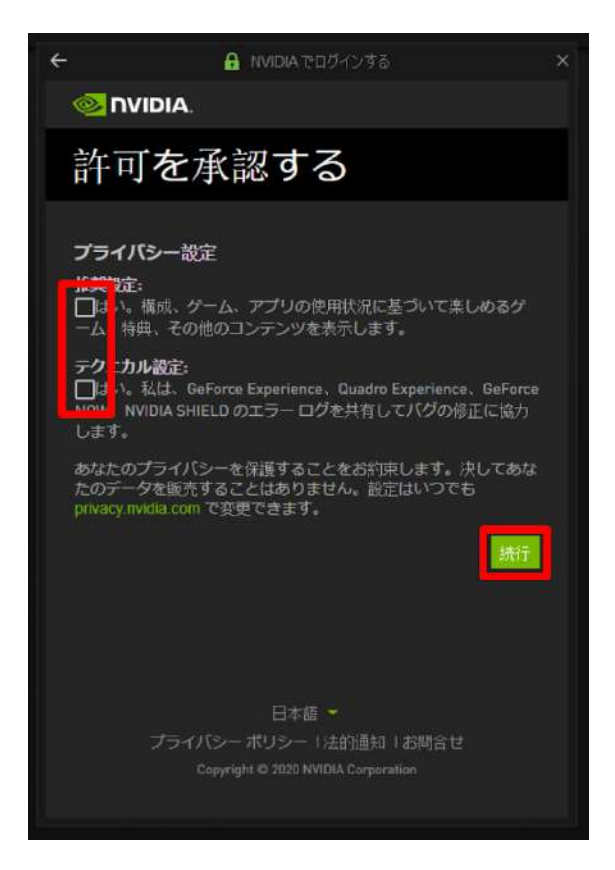

2-9. アカウントを有効にするために確認メールが送信されます。メール内のリンクをクリックし、 メールアドレスの確認を完了させます。

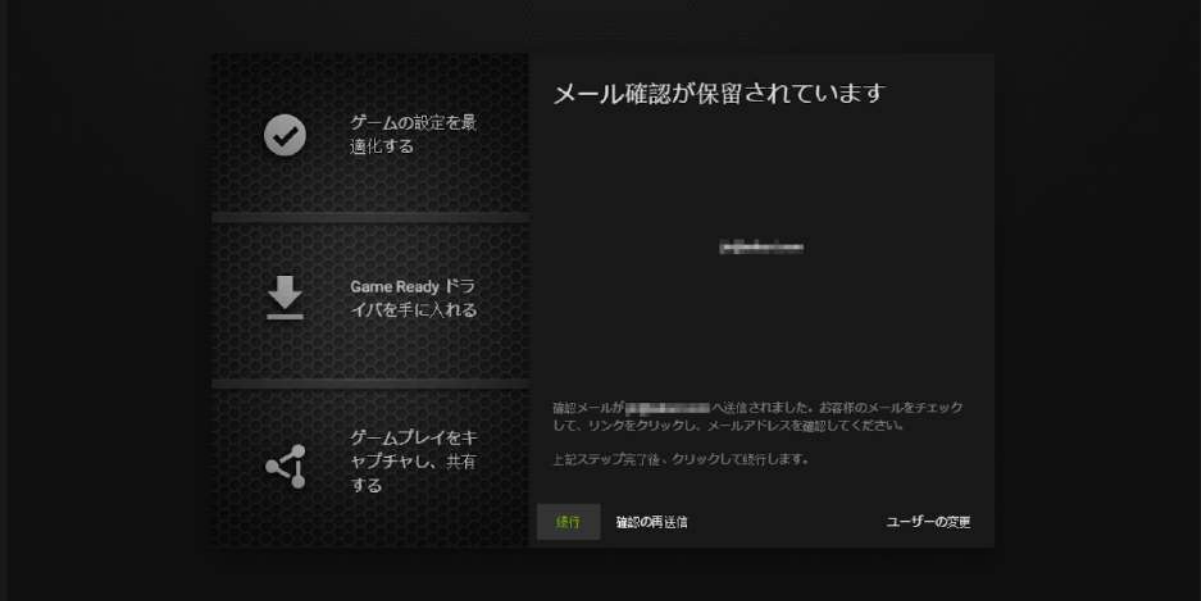

2-10. GeForce Experience アプリにログインし、左上の「ドライバー」タブを選択します。最新の ドライバーが利用可能な場合、ダウンロードリンクが表示されます。

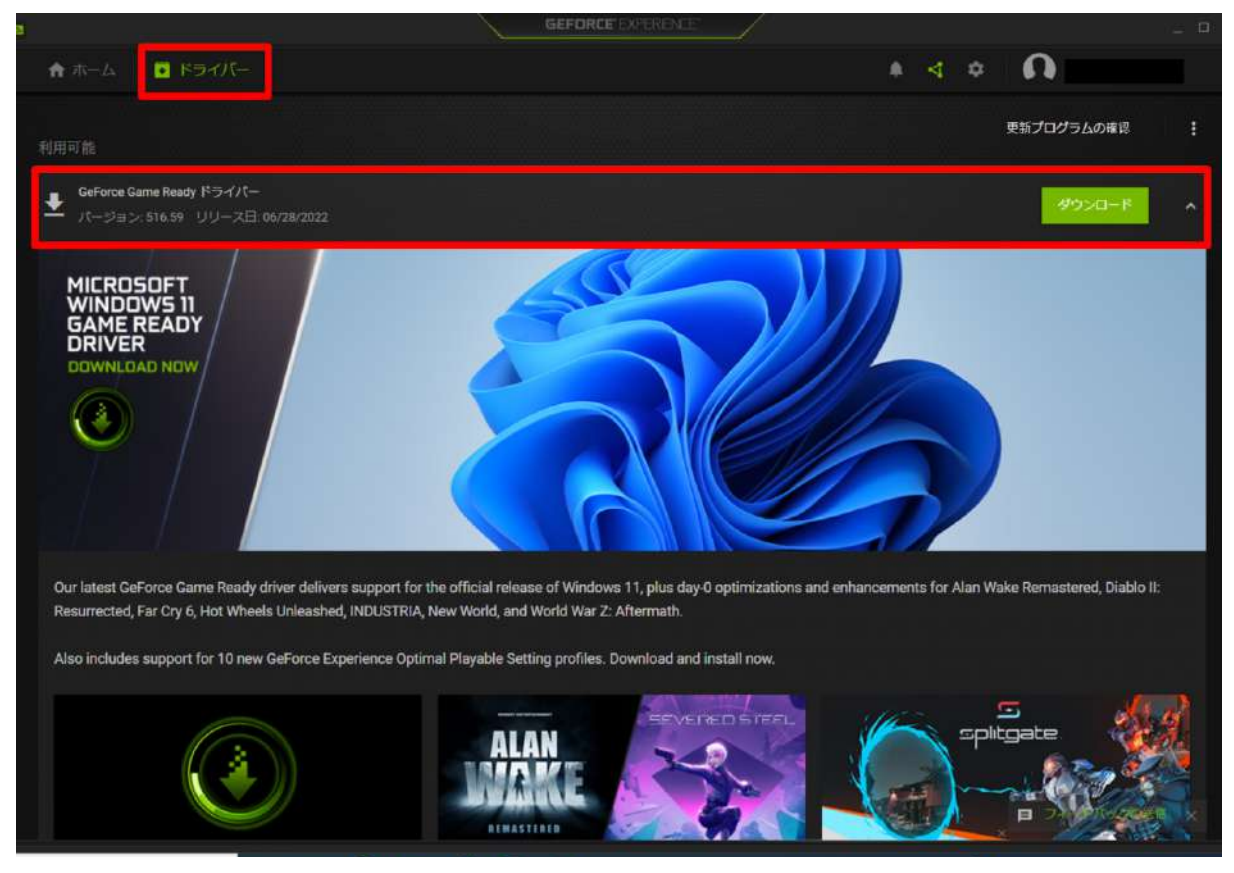

#### 2-11. 「ダウンロード」を選択します。

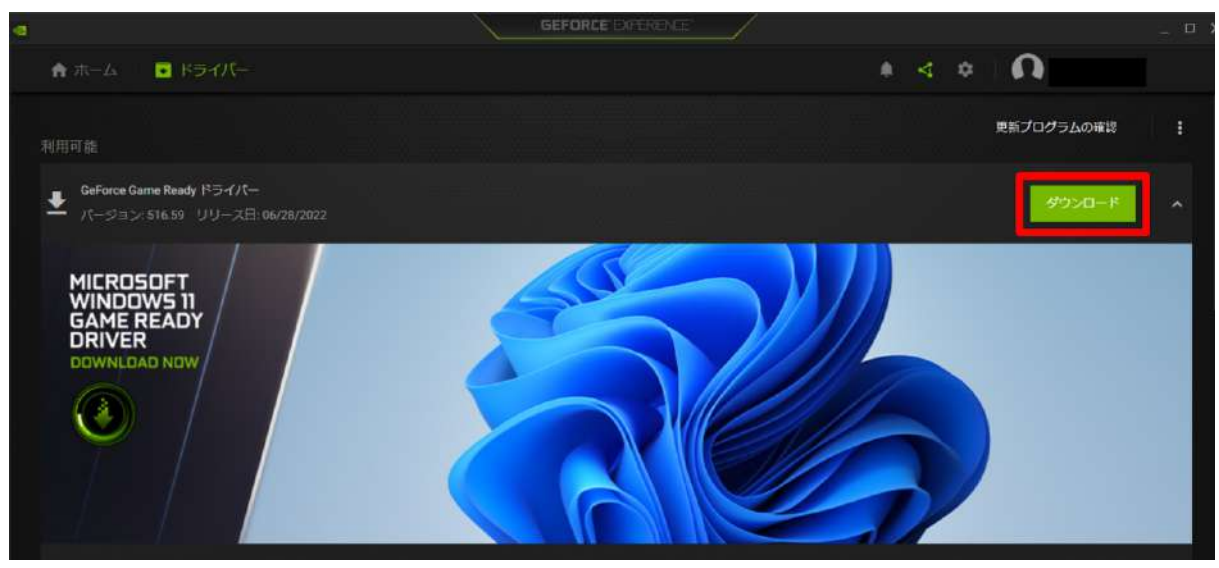

2-12. ダウンロードが完了すると、インストールを開始する表示になります。「エクスプレス インス トール」を選択します。

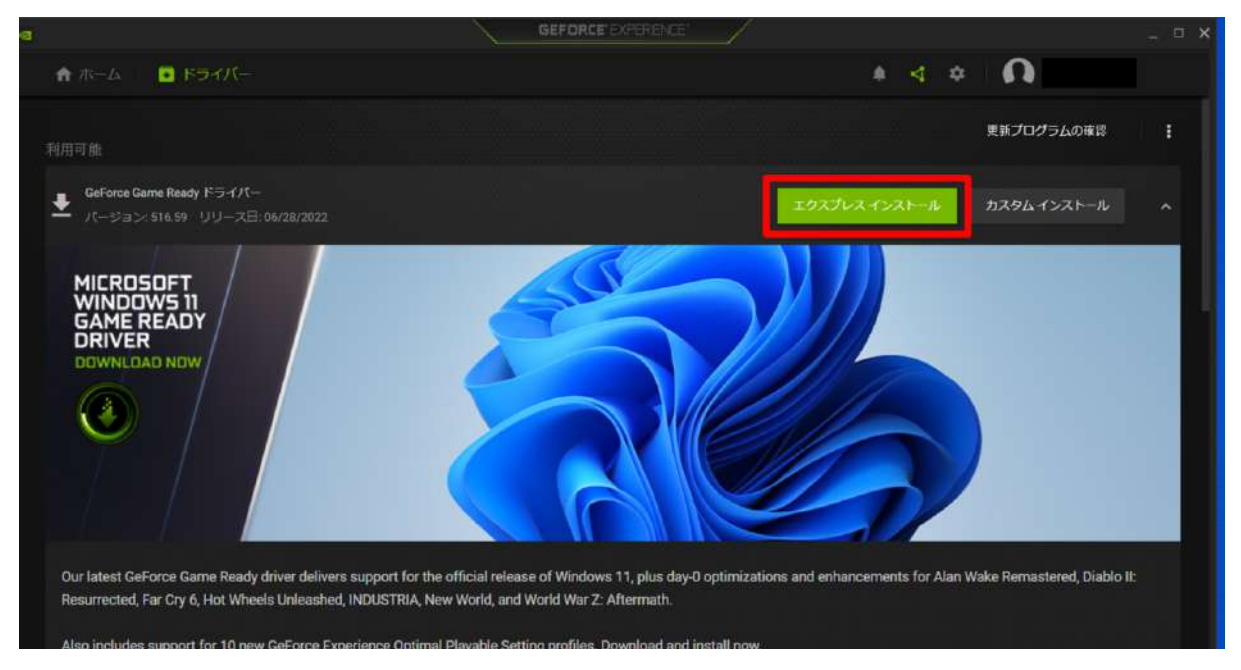

#### 2-13. インストーラーが起動し、インストールが始まります。

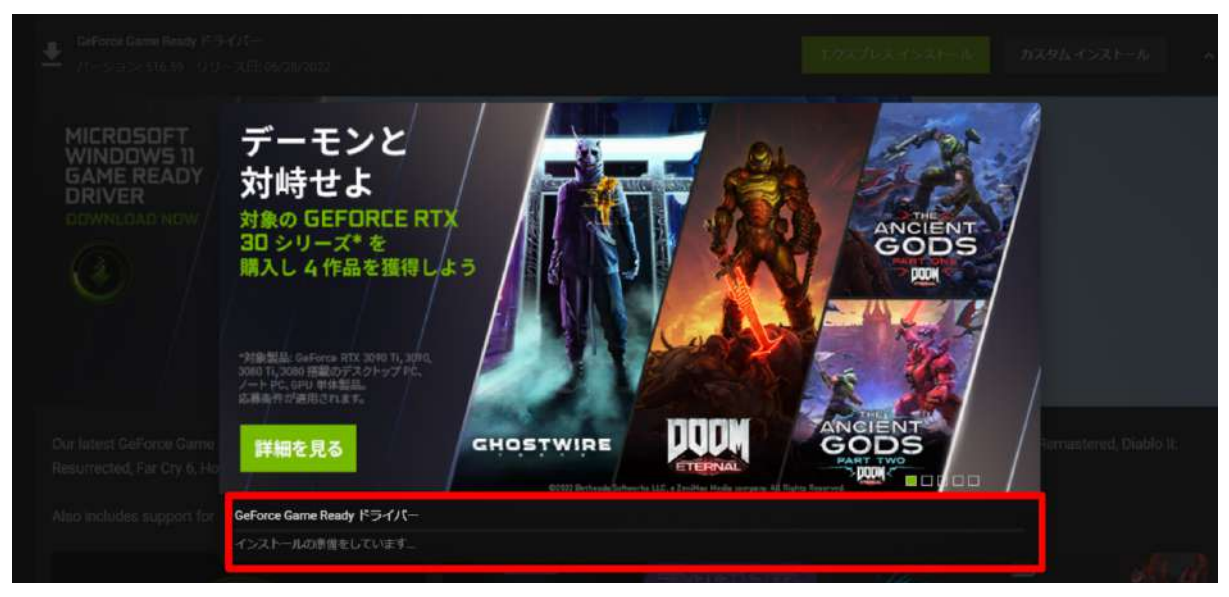

2-14. インストールが完了すると PC の再起動が促されます。「今すぐ再起動する」を選択し、ドラ イバーのインストールを完了させてください(PCは再起動します)。

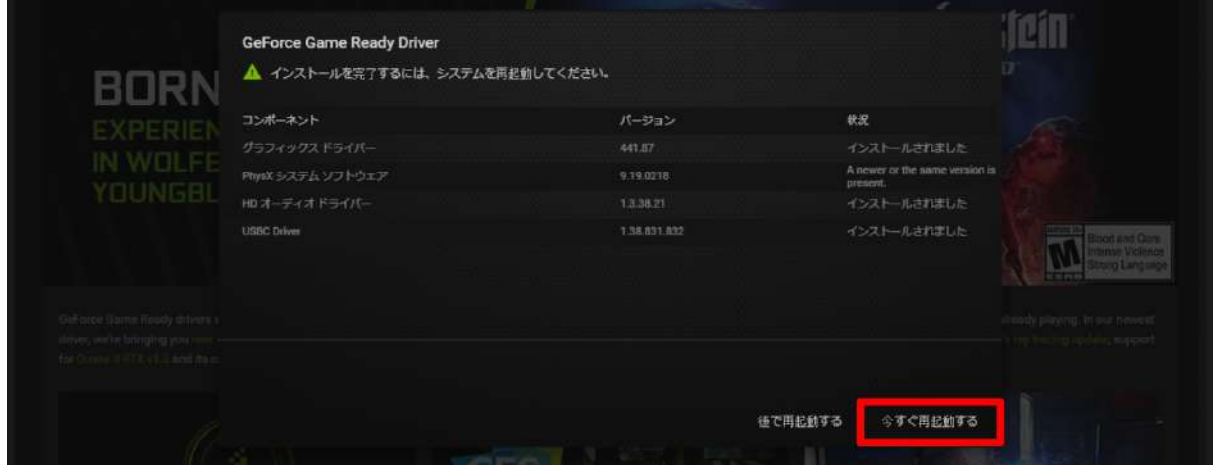

※なお、お使いのPCにより、インストール完了後に再起動を促されない場合もあります。その際 は、右下の「閉じる」を選択します。

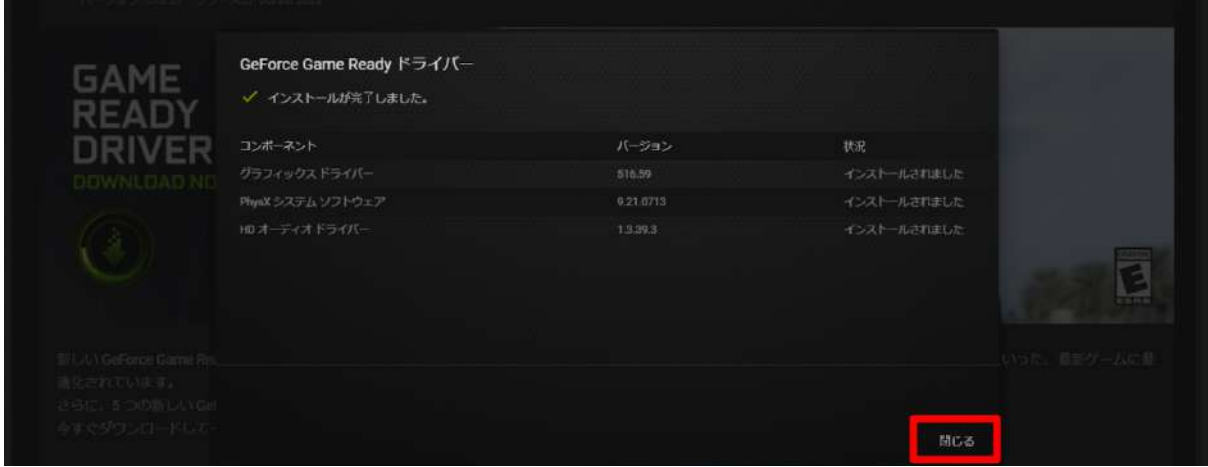

2-15. GeForce Experience アプリを開き、最新のドライバーと表⽰されていたら、インストールは 完了です。

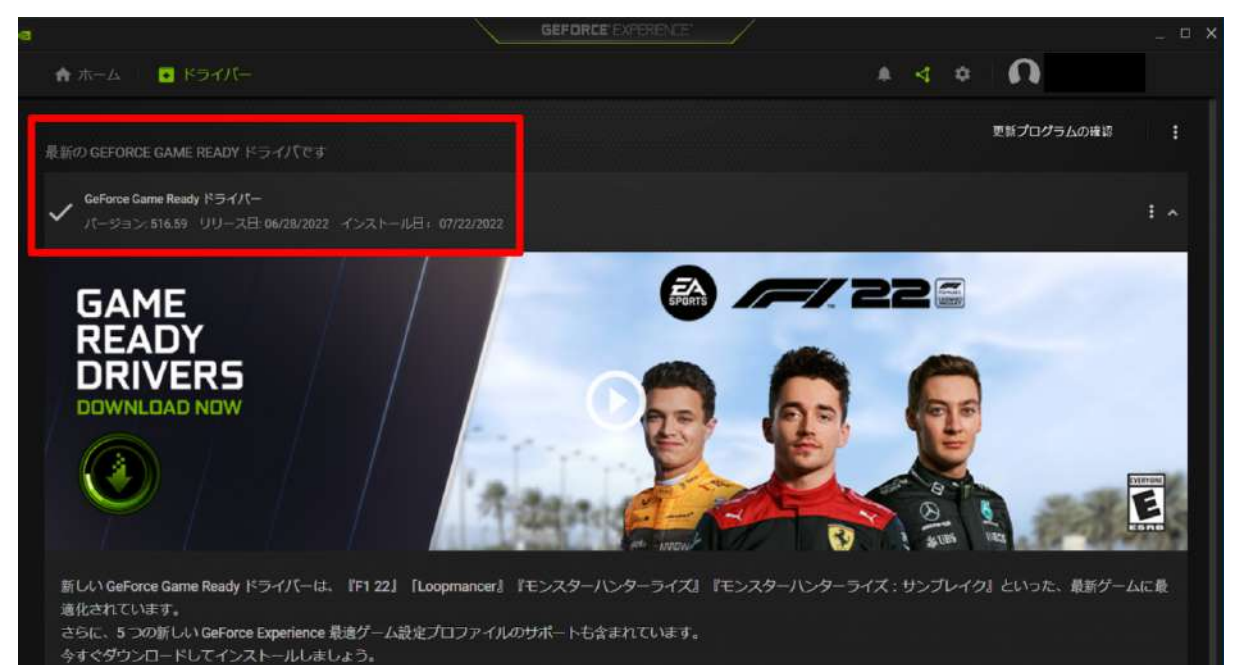

### <span id="page-13-0"></span>3. Mixed Reality ポータルでヘッドセットを PC と接続する

3-1. 次に、ヘッドセットのセットアップをします。スタートメニューを開き、「Mixed Reality ポー タル」を選択します。

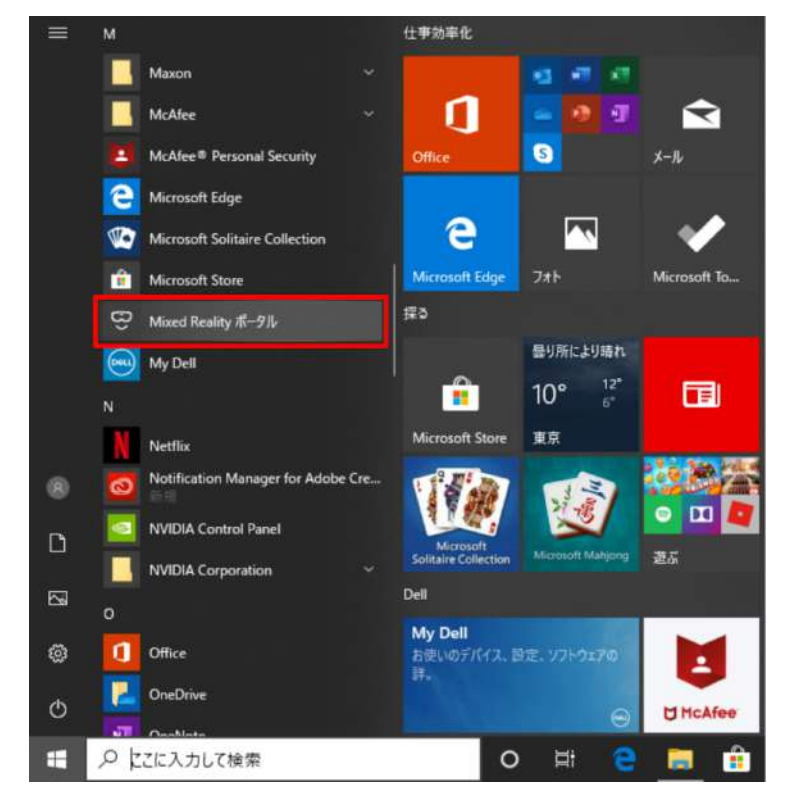

3-2. ウィンドウが開いたら「開始する」を選択します。

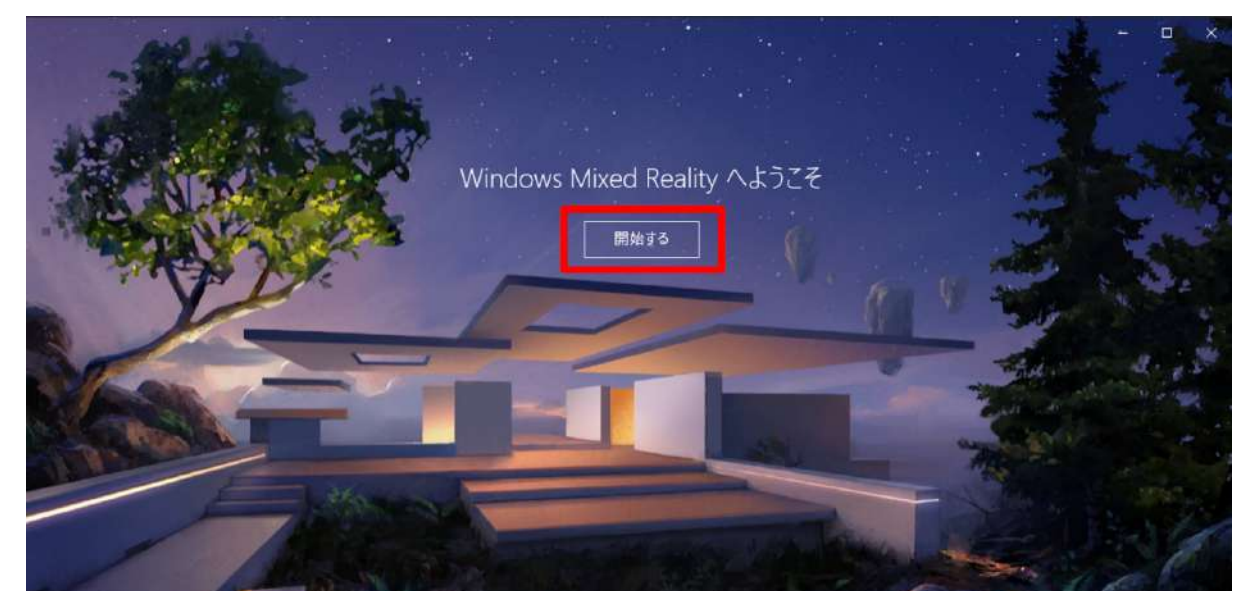

3-3. 内容を確認の上、「同意する」を選択し、システムの⾃動診断を開始します。

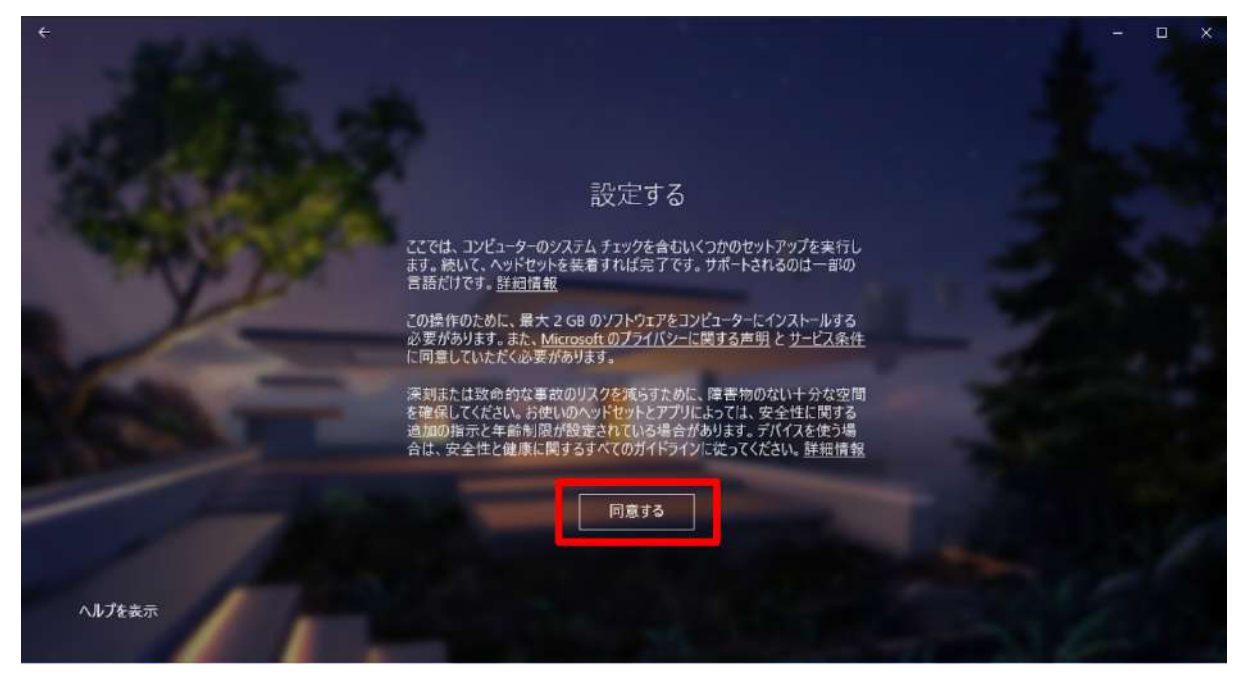

3-4. 準備が完了したら、「次へ」を選択します。

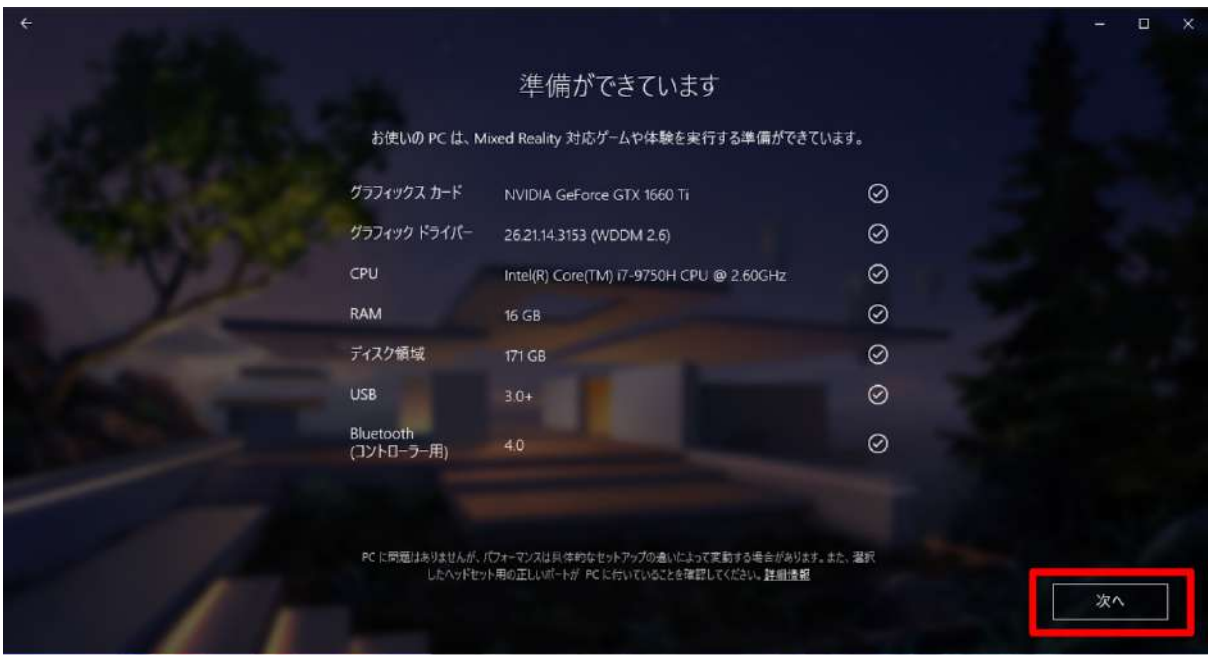

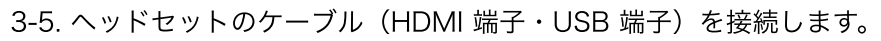

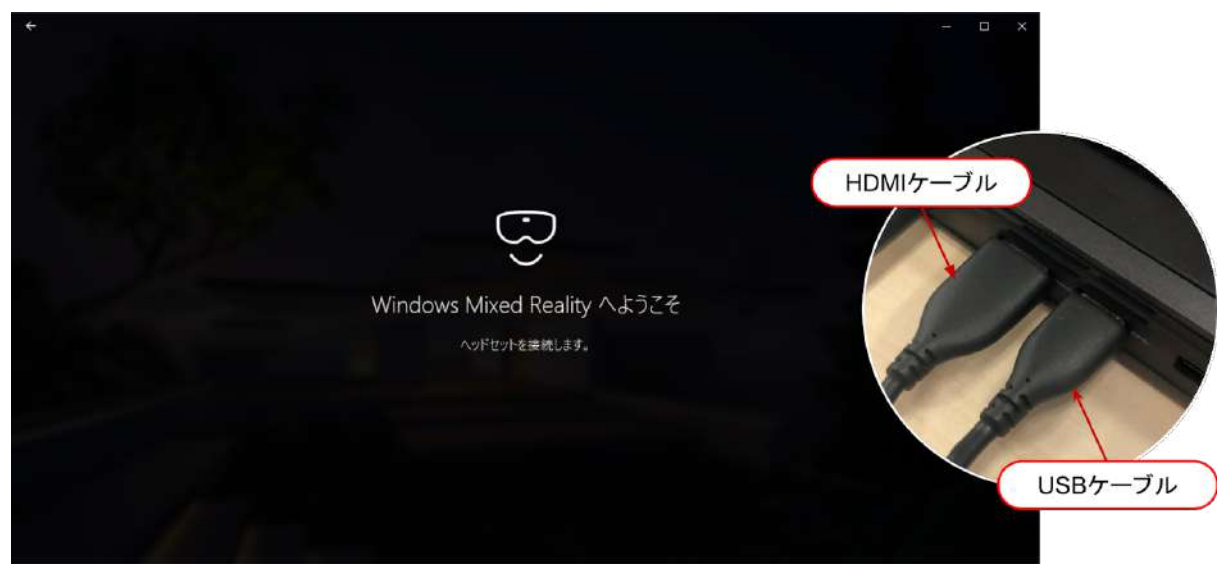

3-6. 機種に合わせた表示に変わります(下画像は富士通製)。「次へ」を選択します。

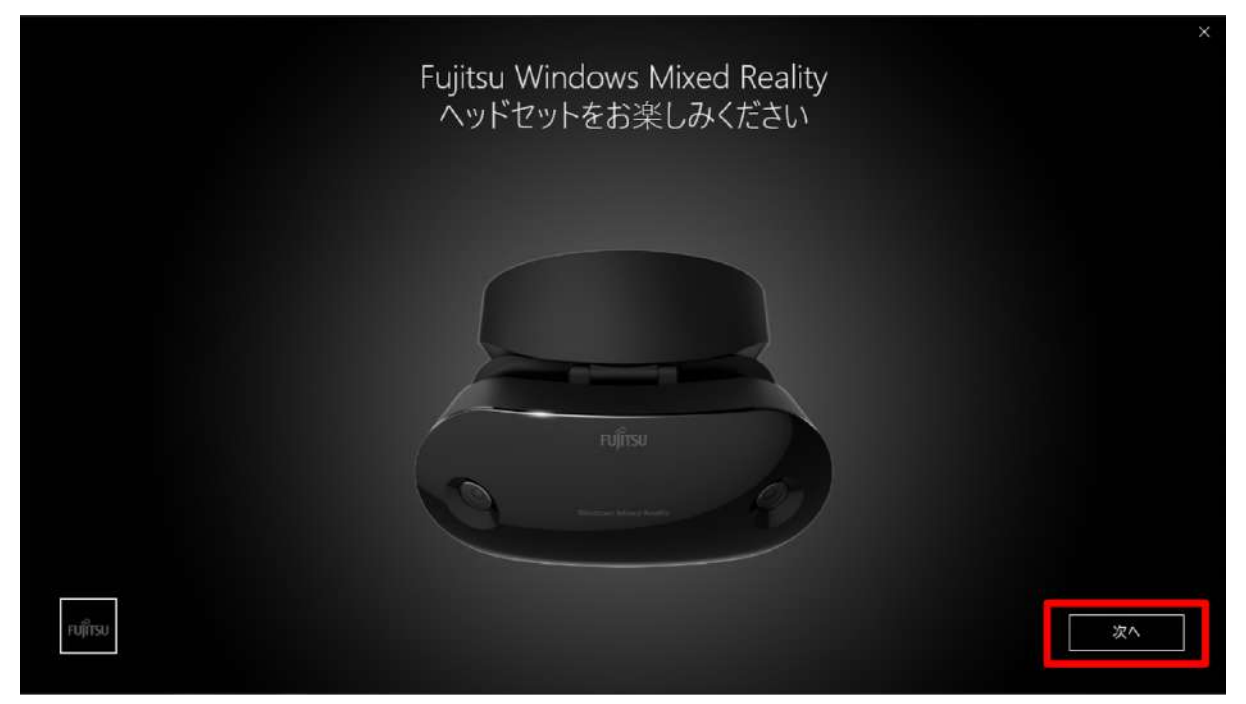

#### 3-7. 各部名称が表示されます。「次へ」を選択します。

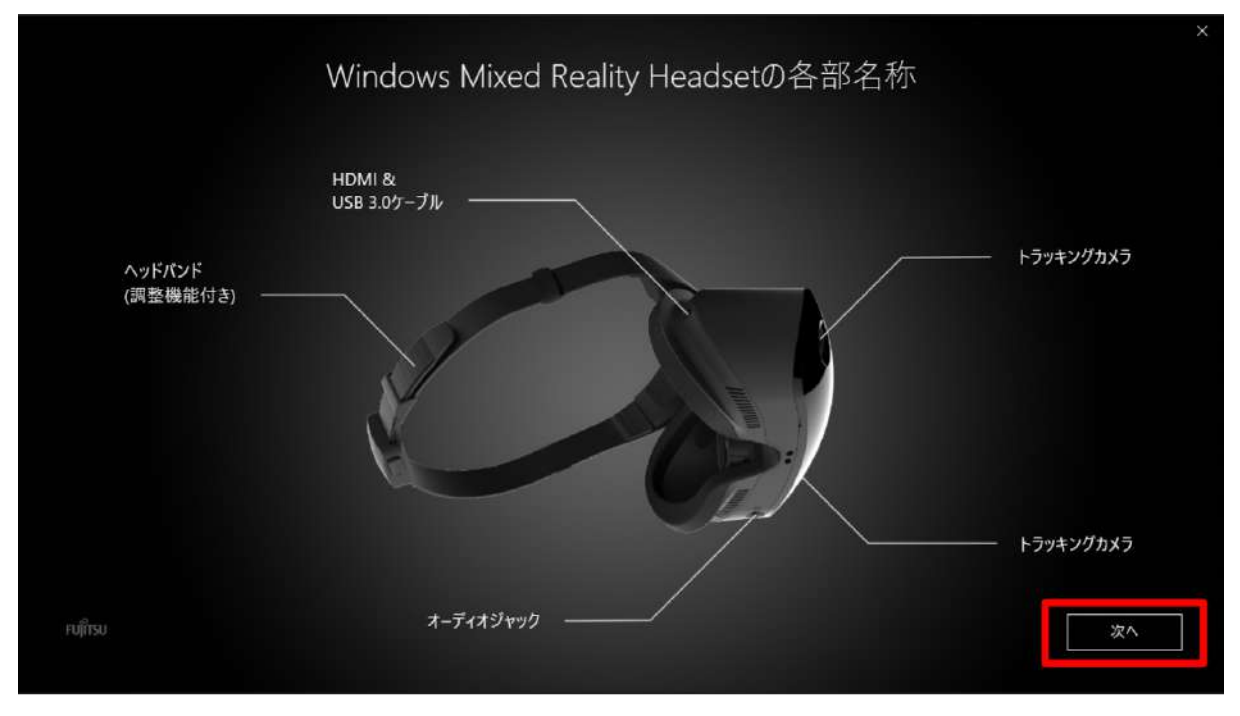

3-8. コントローラーのセットアップ開始画面が表示されます。「次へ」を選択します。

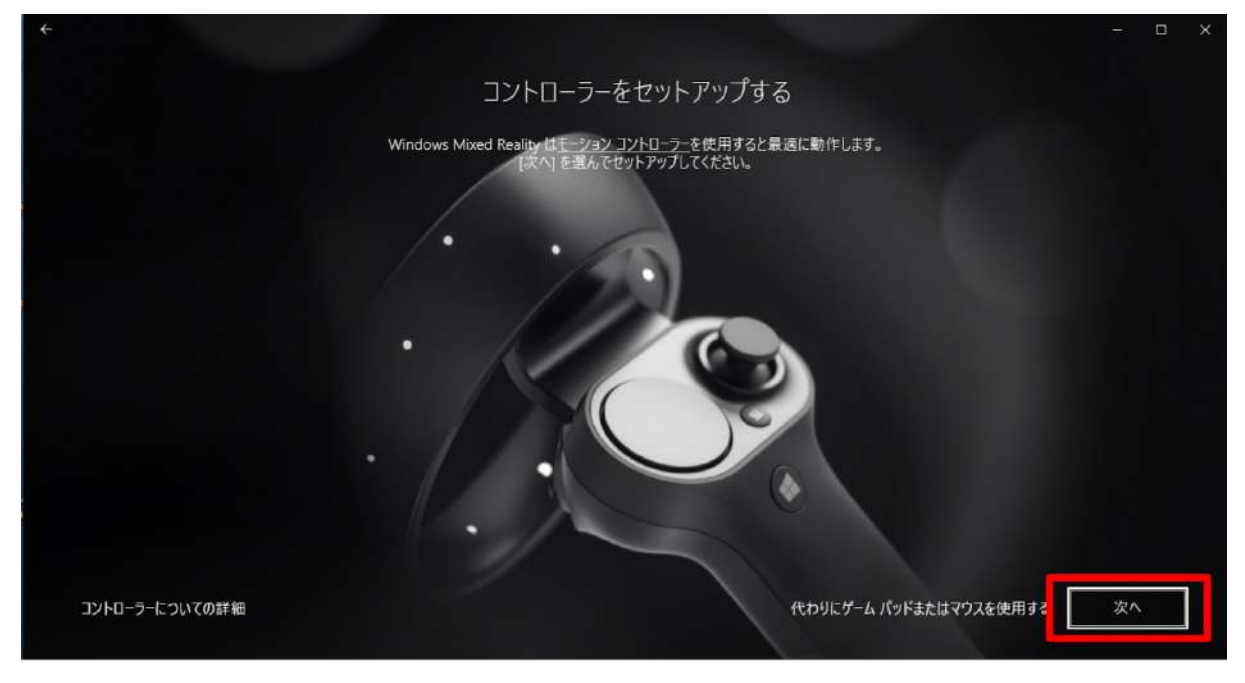

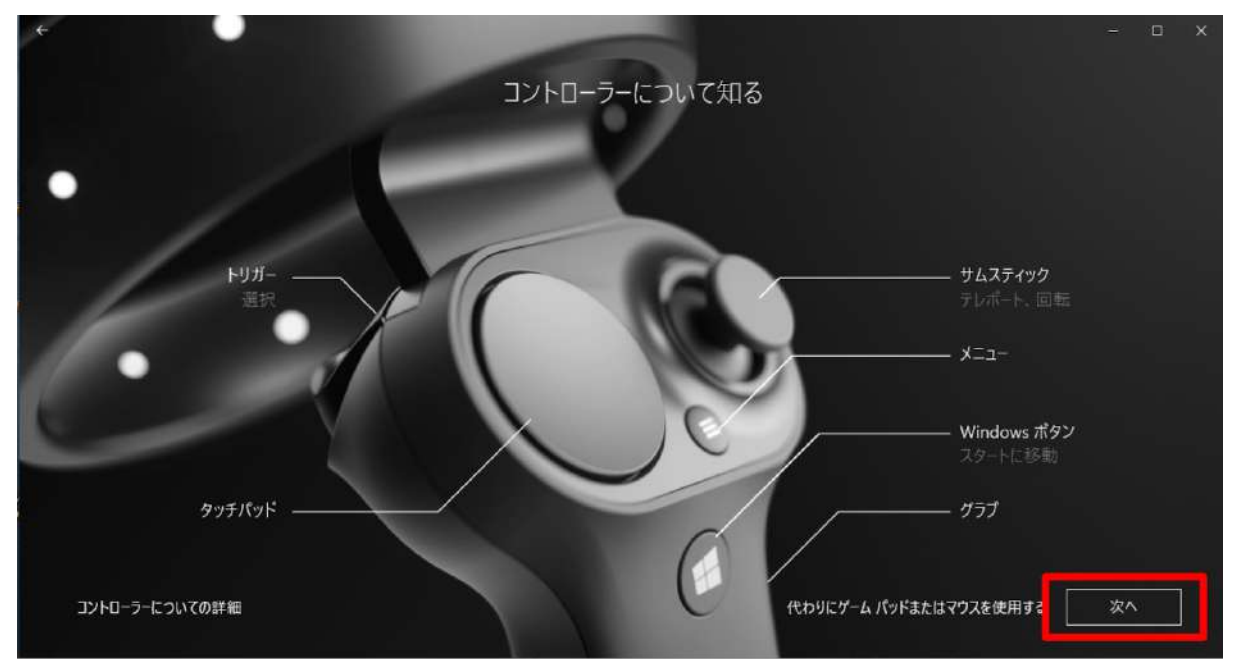

3-9. コントローラーの各部名称が表示されます。「次へ」を選択します。

**Contract Contract Contract Contract Contract** 

3-10. コントローラーの Windows ボタンを2秒以上長押ししてコントローラーの電源を入れ、 左 右コントローラーをそれぞれ PC とペアリングします。

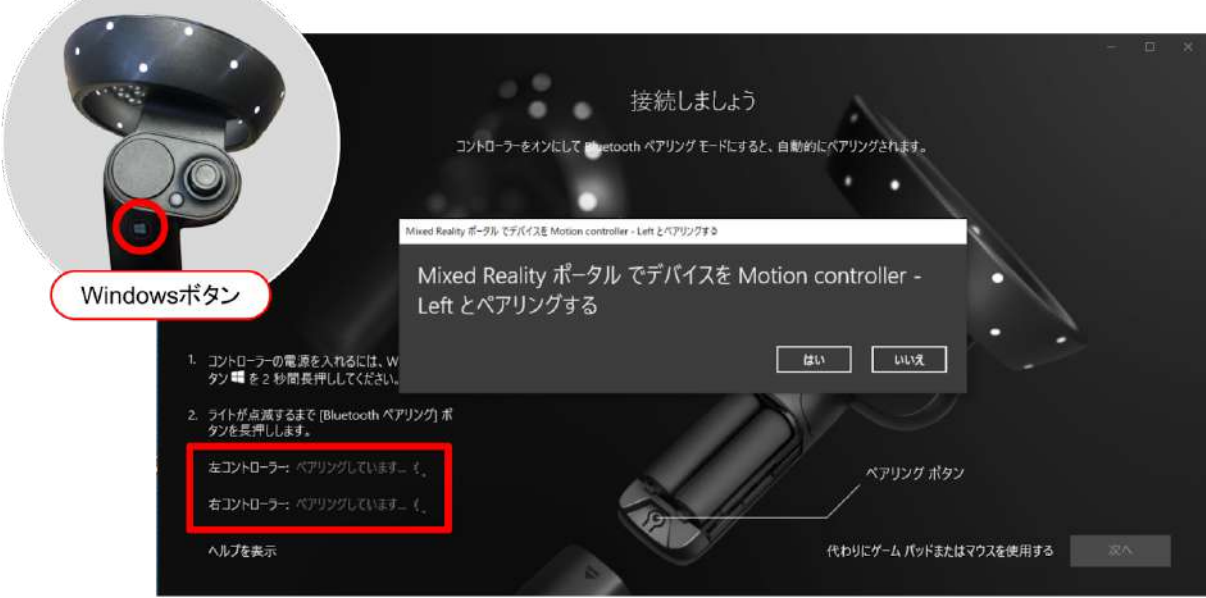

接続しましょう  $\bullet$ コントローラーをオンにして Muetooth ペアリング モードにすると、自動的にペアリングされます。 ö п Mixed Reality ボータル でデバイスを Motion controller - Left とペアリングする Mixed Reality ポータル でデバイスを Motion controller -ペアリングボタン Left とペアリングする はい いいえ コントローラーの電源を入れるには、W<br>タンニ を2秒間長押ししてください。 ライトが点滅するまで [Bluetooth ペアリング] ボ<br>タンを長押しします。 左コントローラー: ペアリングしています... () ペアリング ボタン 右コントローラー: ペアリングしています... (.) ヘルプを表示 代わりにゲームパッドまたはマウスを使用する

3-11. 電池カバーを取り外した端にあるペアリングボタンを押して Bluetooth 接続を試みます。

※コントローラーが接続できない場合は、下記手順に従って設定をしてください。

スタートメニューの「設定」から、「デバイス」を選択します。次に、「Bluetooth とその他のデバ イス」を開き、ペアリング済みのコントローラーを⼀度削除の上、再度接続をします。

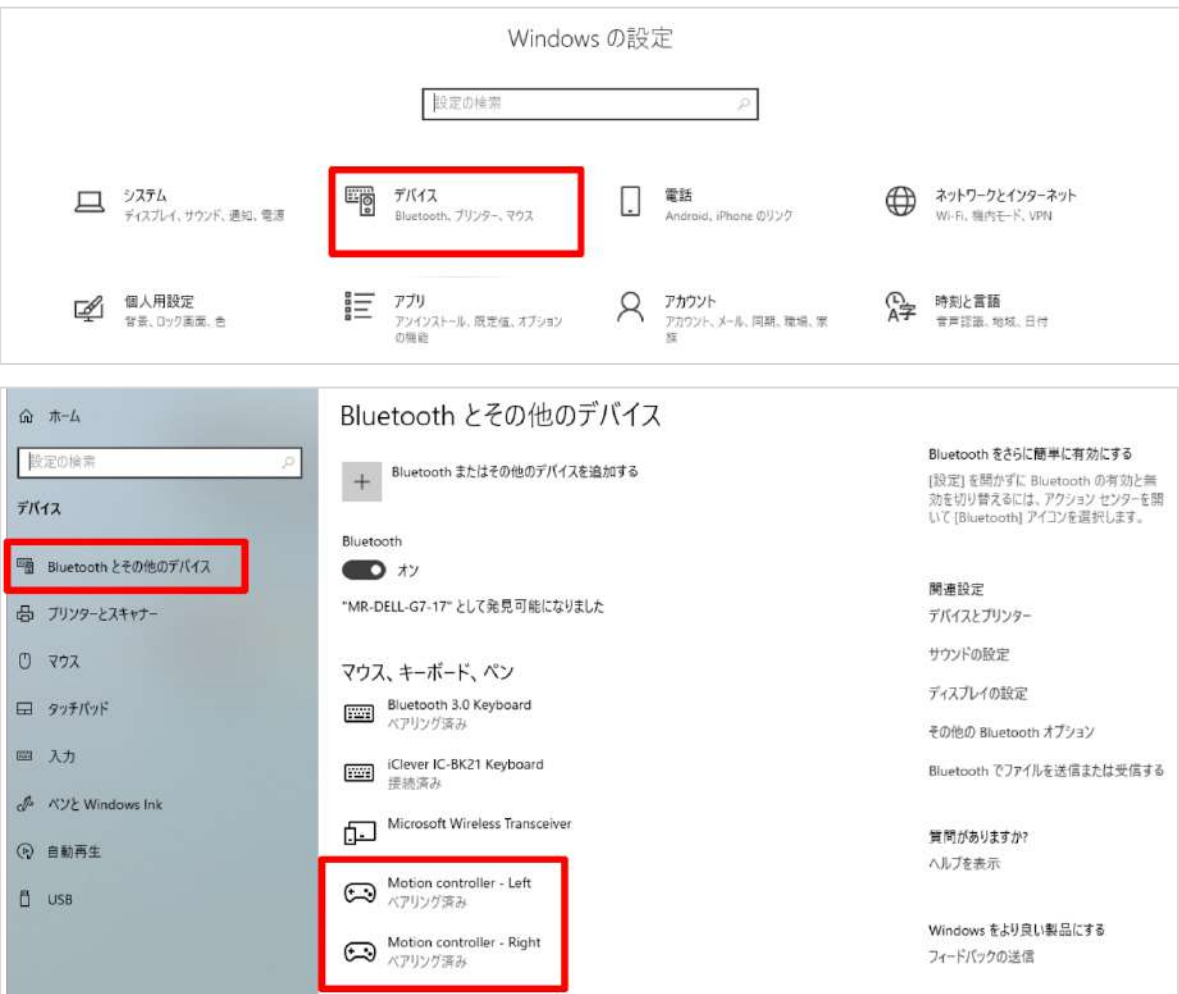

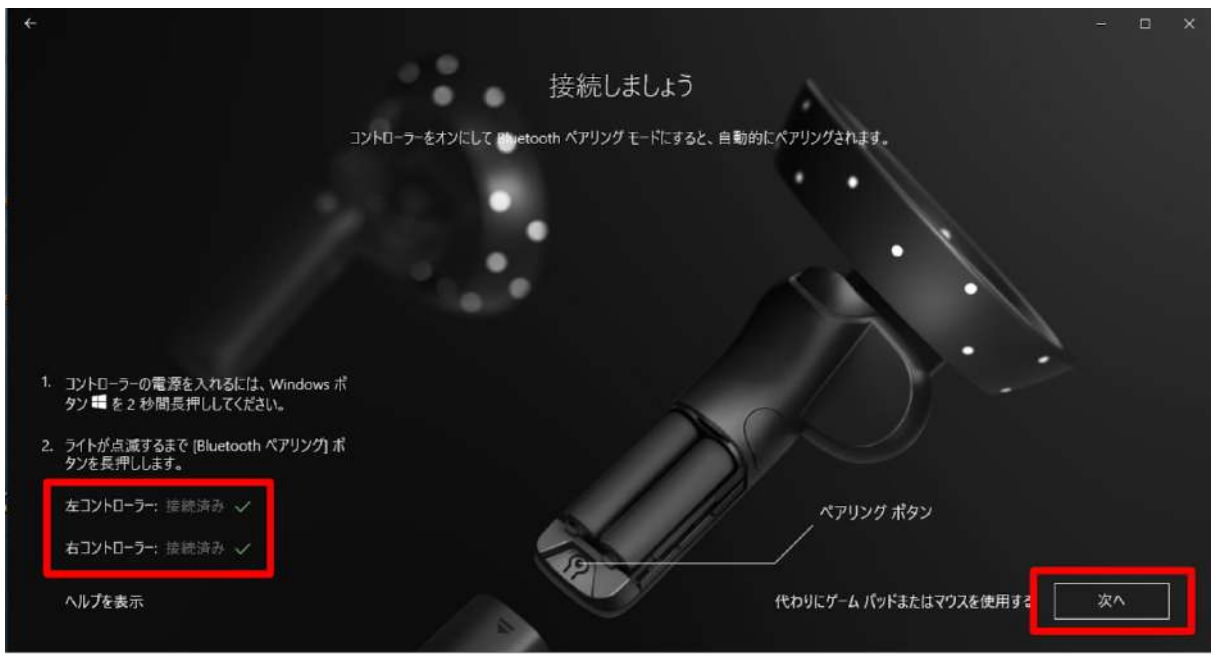

3-12. 左右コントローラーが接続済みになったら「次へ」を選択します。

3-13. セットアップの選択画面で「あらゆる使い方のためのセットアップ(推奨)」を選択します。

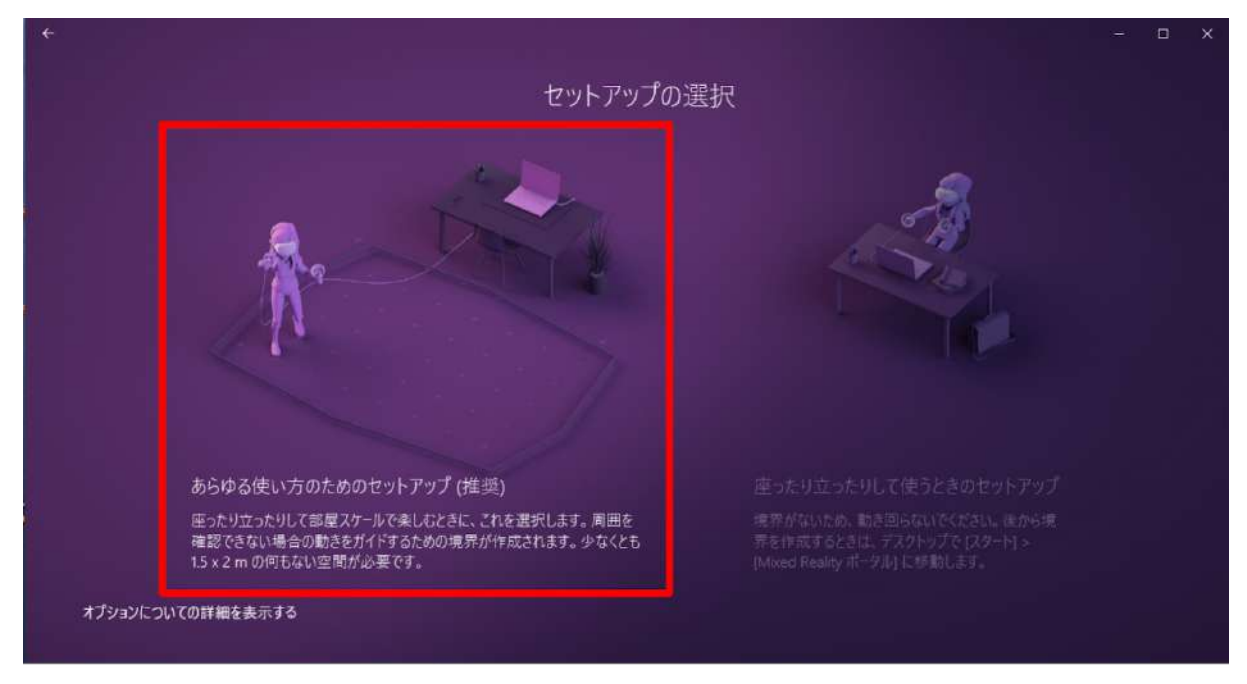

3-14. 説明を読み、「次へ」を選択します。

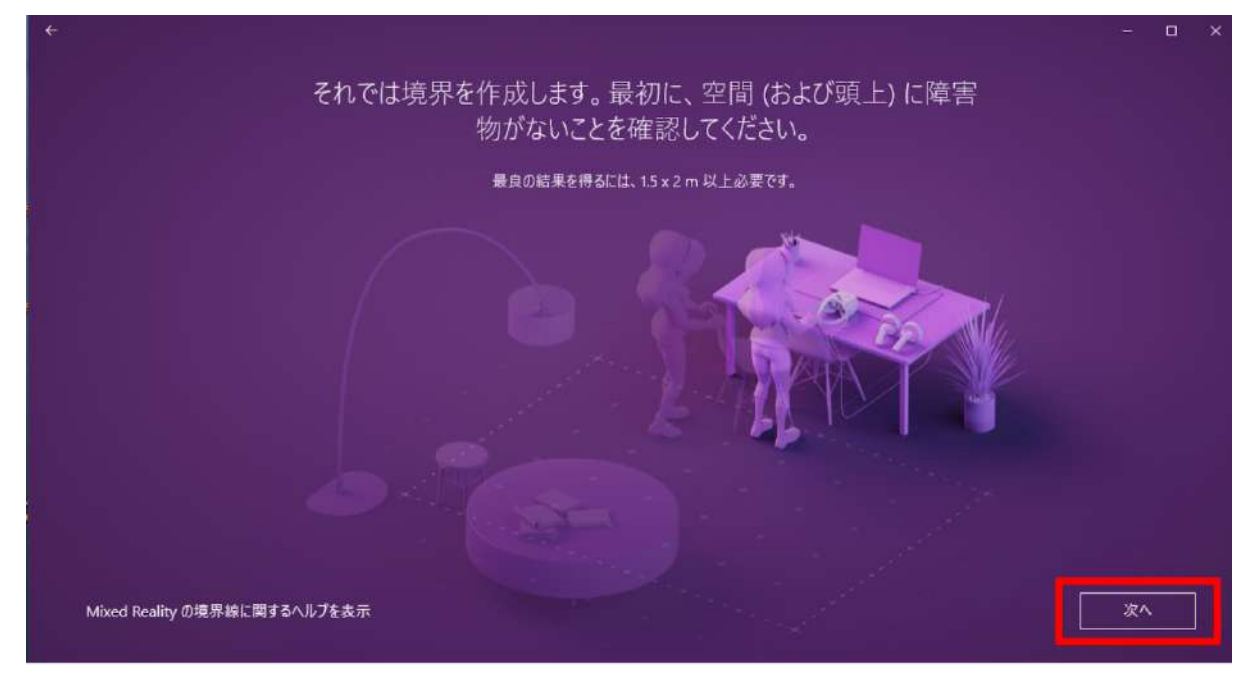

#### 3-15. 説明を読み、「トレース」を選択します。

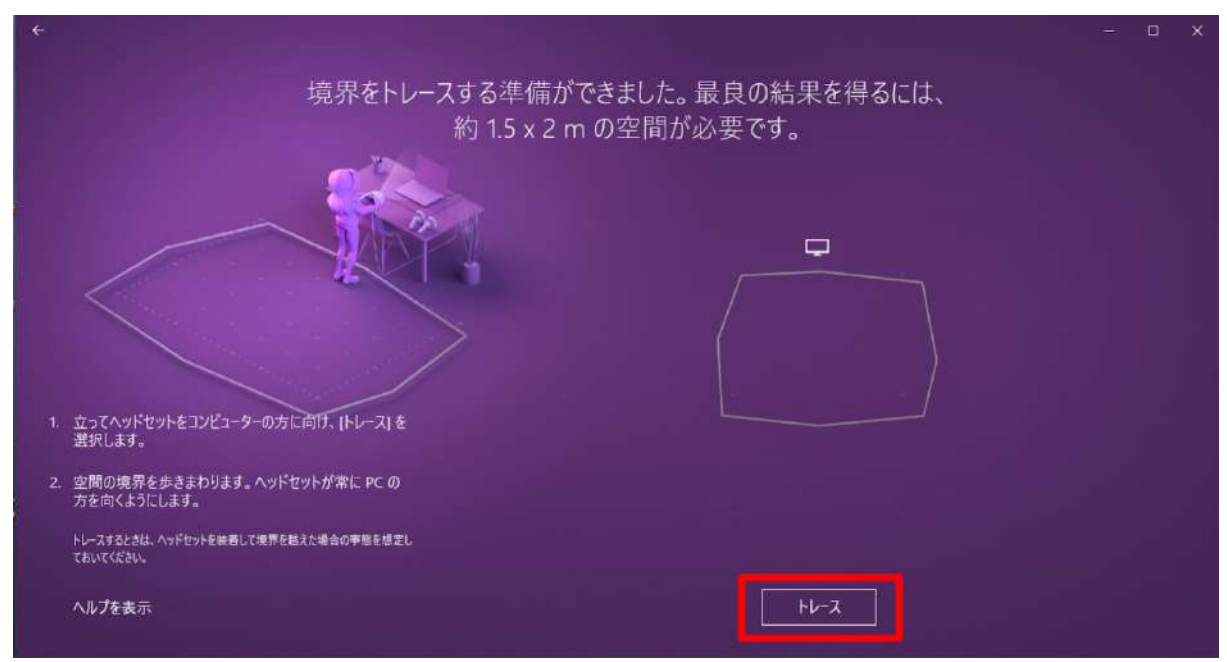

3-16. ヘッドセットを手で持ち PC に向けながら、可動範囲を描きます。境界を確認し、問題がなけ れば「受け⼊れる」を選択します。

※空間の範囲が十分でなければ、再度トレースが要求されます。

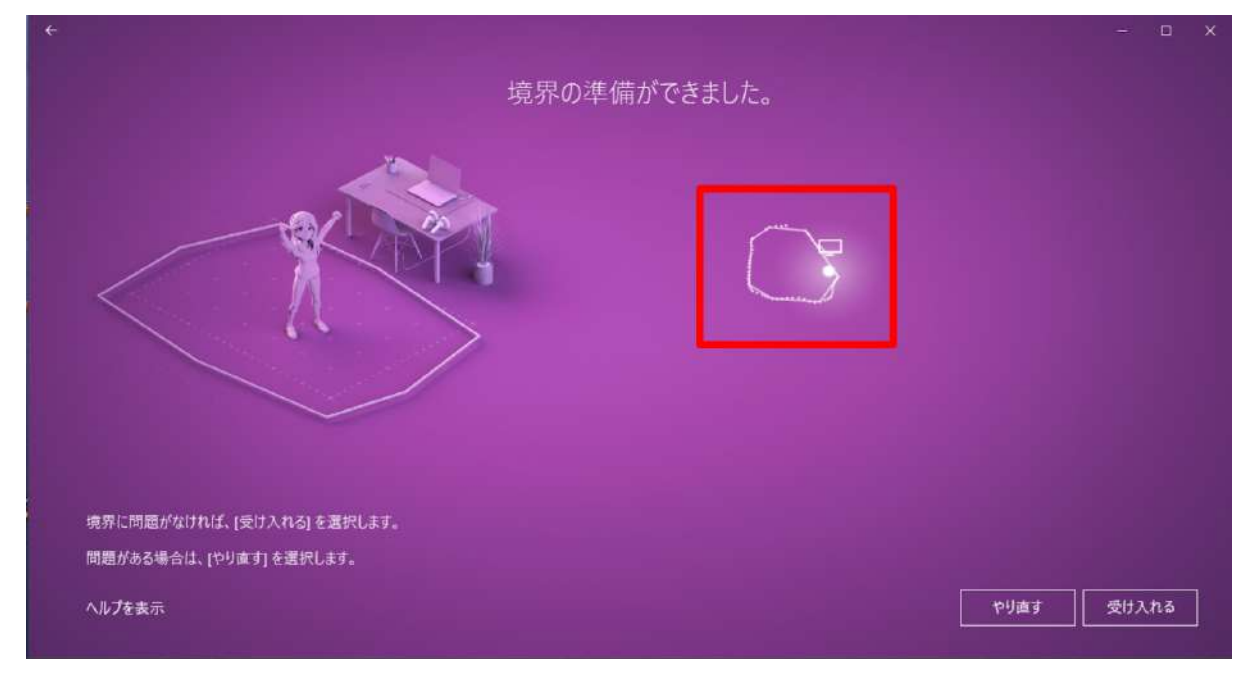

3-17. 音声認識を使用するかどうかを設定します。任意の選択肢を選択してください。

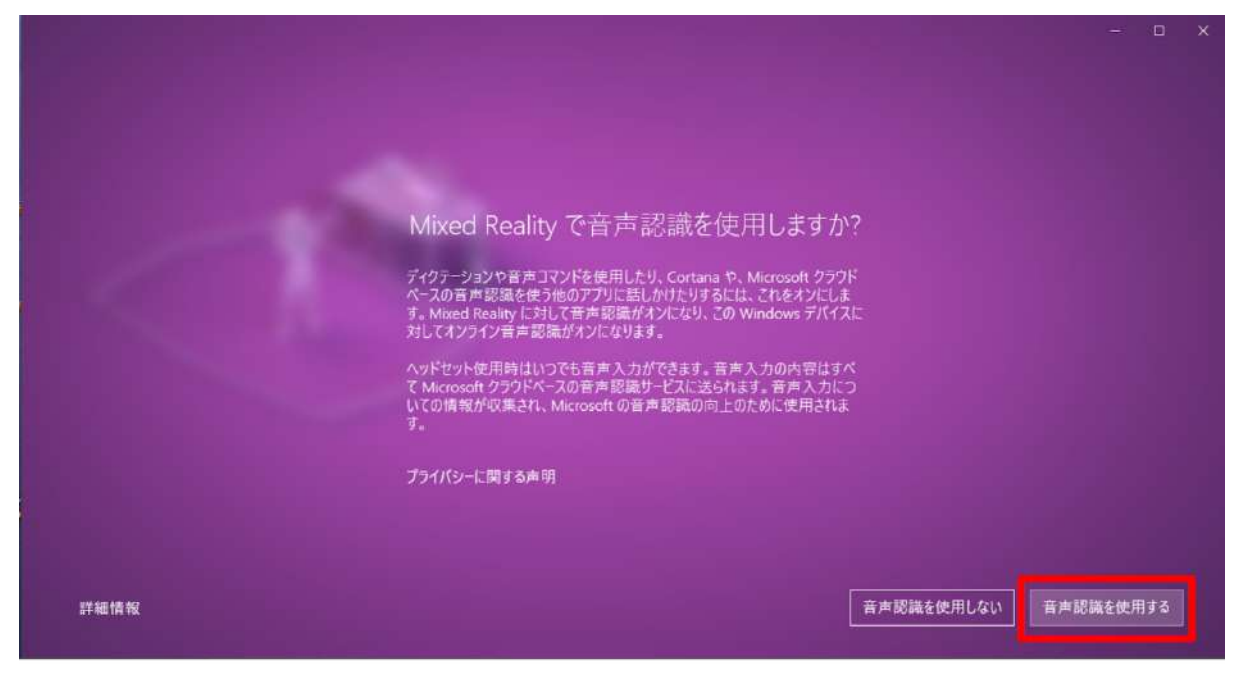

3-18. 必要なデータのダウンロードが開始されます。1GB 程度あるため、通信環境の良い場所で ⾏ってください。

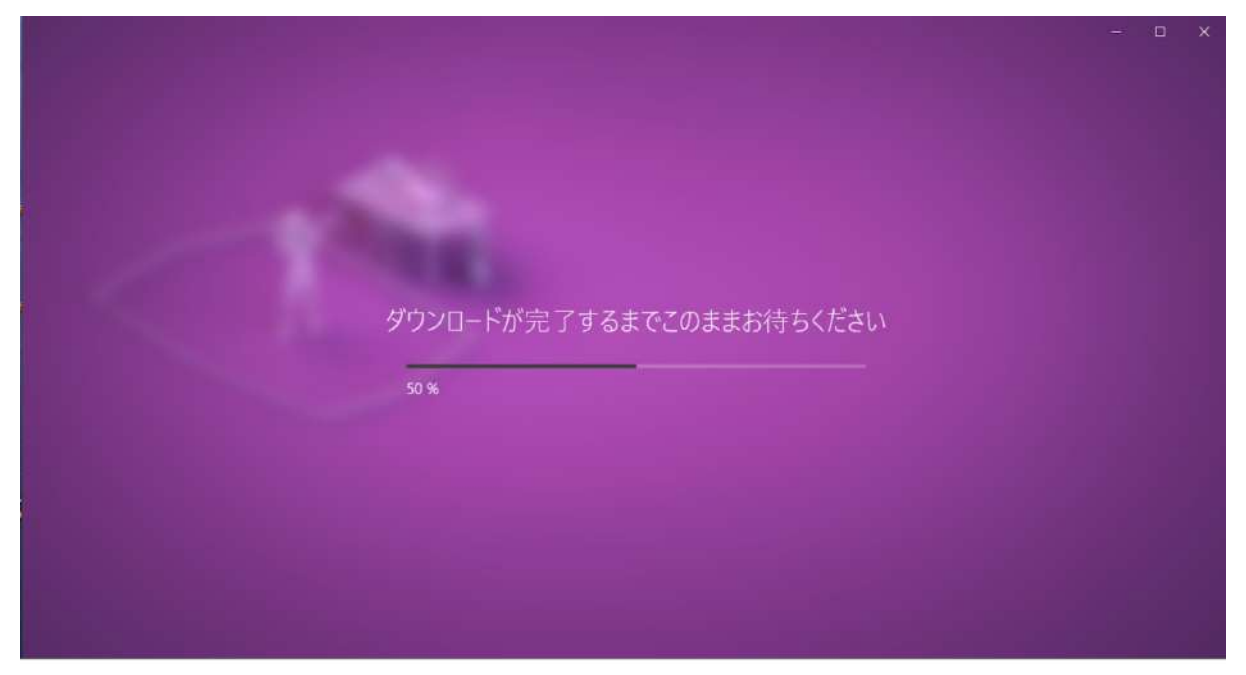

※インストールが完了しない場合は「やり直す」を選択し、再度ダウンロードを開始します。それで もうまくいかない場合は、ケーブルを取り外して PC を再起動の上、ヘッドセットを再度接続して Mixed Reality ポータルを起動してください。

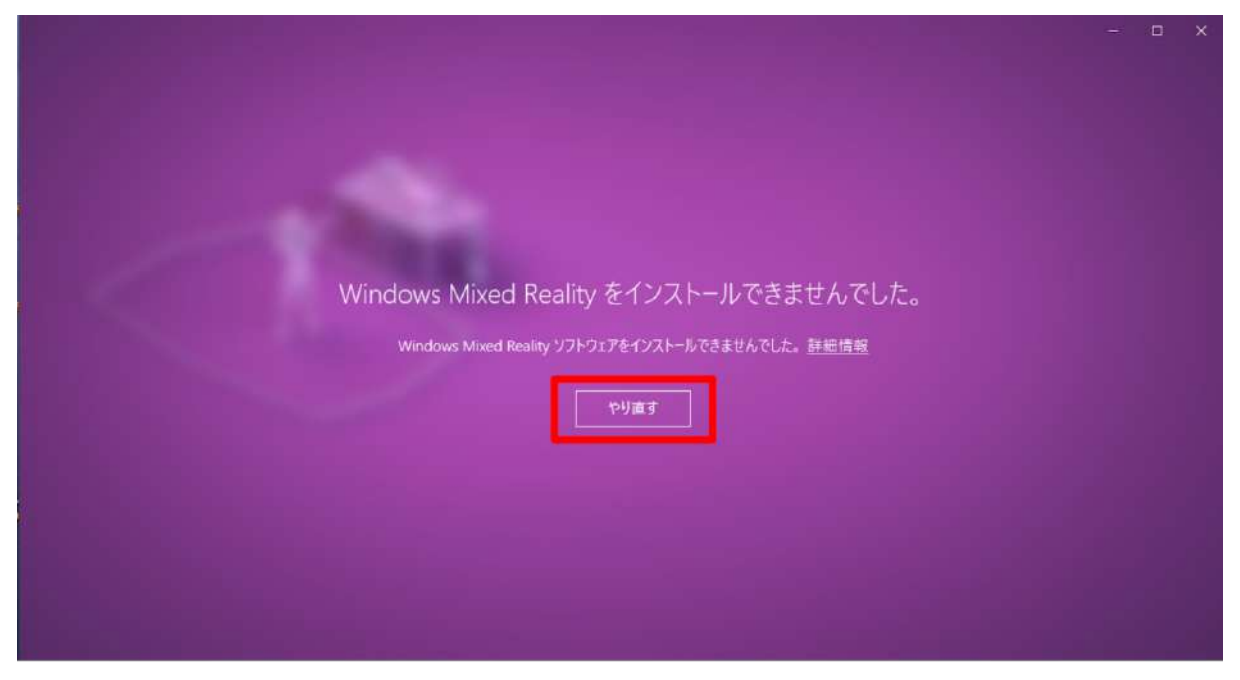

#### 3-19. これでヘッドセットと PC の接続は完了です。

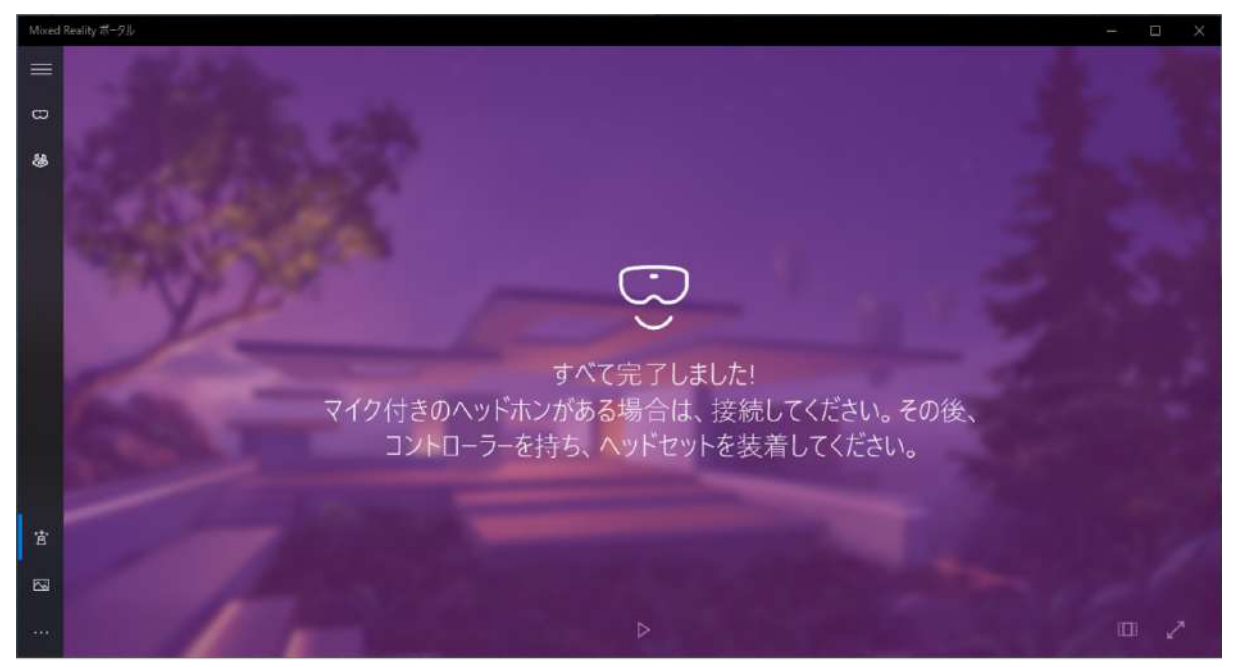

## <span id="page-24-0"></span>4. Steam、Steam VR、Windows Mixed Reality for Steam VR をインス トールする

4-1. Steam のダウンロードページにアクセスします。 <https://store.steampowered.com/about/>

4-2. 「STEAM をインストール」を選択し、インストーラをダウンロードします。 確認ダイアログが表示されたら「実行」を選択します。

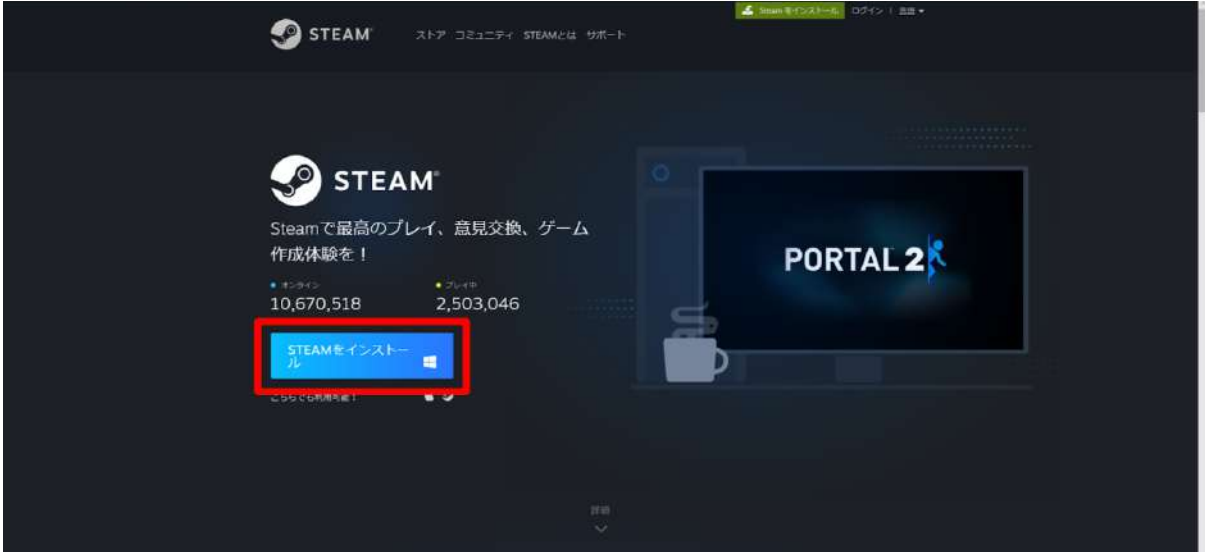

4-3. ウィンドウが開いたら「次へ」を選択しま す。

![](_page_24_Picture_61.jpeg)

4-4. 任意の⾔語を選択し「次へ」を選択しま す。

![](_page_25_Picture_1.jpeg)

4-5. インストール先を確認し「次へ」を選択し ます。

![](_page_25_Picture_82.jpeg)

4-6. インストールが開始されます。

![](_page_25_Picture_83.jpeg)

4-7. インストールが完了すると右の画面が表示 されます。「Steamを実⾏」のチェックボック スにチェックを⼊れて、「完了」を選択しま す。

![](_page_25_Picture_7.jpeg)

4-8. Steamが起動します。既存のアカウントに ログインするか、アカウントをお持ちでない場 合は「新しいアカウントを作成する」を選択し ます。アカウントをお持ちの場合には、4-13に 進んでください。

![](_page_26_Picture_1.jpeg)

4-9. アカウントを作成する画⾯では、メールア ドレスを2回入力し、「私はロボットではあり ません」にチェックを入れて「続行」を選択し ます。

![](_page_26_Picture_3.jpeg)

4-10. 表示されているメールアドレスに確認 メールが送信されます。メール内のリンクをク リックし、アカウントの設定を完了させます。

![](_page_26_Picture_5.jpeg)

4-11. 任意のアカウント名(Steam 内でのユー ザー名)及びパスワードを設定し「完了」を選 択します。

※他者が既に登録しているアカウント名は設定 できません。

![](_page_27_Picture_2.jpeg)

4-12. 「続行」を選択し、ログインします。

![](_page_27_Picture_4.jpeg)

4-13. Steamの「ライブラリ」タブを選択し、検索窓に「steam」と入力します。続いて、検索結果 から「SteamVR」を選択します。

![](_page_27_Picture_6.jpeg)

### 4-14. 「インストール」を選択します。

![](_page_28_Picture_17.jpeg)

#### 4-15. インストールが開始されます。

![](_page_28_Picture_18.jpeg)

4-16. ダウンロード開始を知らせるダイアログが表示されたら「完了」を選択してダイアログを閉じ ます。

![](_page_29_Picture_43.jpeg)

#### 4-17. 「ダウンロード待機中」と表示され、しばらくするとダウンロードが開始されます。

![](_page_29_Picture_3.jpeg)

![](_page_30_Picture_54.jpeg)

4-18. ダウンロードが完了したら、「起動」を選択します。

4-19. 起動すると、PC画面下部にダイアログが 表示されます。

![](_page_30_Picture_3.jpeg)

4-20. 次に「Windows Mixed Reality for SteamVR」をインストールします。Steamの「ストア」 タブを選択し、右上の検索窓に「windows mixed」と⼊⼒します。検索結果から「Windows Mixed Reality for SteamVR」を選択します。

![](_page_30_Picture_55.jpeg)

#### 4-21. 「無料」を選択します。

![](_page_31_Picture_1.jpeg)

4-22. 利用規約を確認の上、「同意する」を選択しインストールを開始します。

![](_page_31_Picture_3.jpeg)

#### 4-23. インストールが完了したら、「起動」を選択します。

![](_page_32_Picture_1.jpeg)

## <span id="page-33-0"></span>5. Holoeyes XR アプリケーションをインストールする

5-1. 以下のリンクにアクセスし、Holoeyes XR のインストーラーをダウンロードします。(リンク 先にアクセスすると、⾃動的にダウンロードされます。) [https://xr.holoeyes.jp/apps/htcvive\\_winmr](https://xr.holoeyes.jp/apps/htcvive_winmr)

5-2. 左下図のポップアップが表示されたら「詳細情報」を選択し、続いて「実行」を選択します。

![](_page_33_Picture_3.jpeg)

5-4. 使用許諾契約書を確認し、「同意する」を 選択した上で「次へ」を選択します。

![](_page_33_Picture_5.jpeg)

5-5. インストール先を指定し「次へ」を選択し ます。

![](_page_34_Picture_39.jpeg)

5-6. デスクトップ上にアプリのアイコンを作成 する場合はチェックボックスにチェックを入 れ、「次へ」を選択します。

![](_page_34_Picture_40.jpeg)

5-7. 「インストール」を選択します。

![](_page_34_Picture_5.jpeg)

5-8. インストール状況が表示されます。

![](_page_35_Picture_1.jpeg)

5-9. セットアップされたら「完了」を選択しま す。

![](_page_35_Picture_64.jpeg)

5-10. Holoeyes XR アプリを起動すると、 SteamVR などが⾃動的に起動し、ヘッドセッ ト内で Holoeyes XR が利用できます。これで Windows Mixed Reality のセットアップはす べて完了です。

![](_page_35_Picture_5.jpeg)

## <span id="page-36-0"></span>改訂履歴

![](_page_36_Picture_29.jpeg)